# **SHARP**

# **LC-42RD2EA**

**TELEWIZOR KOLOROWY LCD LCD SZÍNESTELEVÍZIÓ TELEVIZOR S BAREVNOU LCD OBRAZOVKOU TELEVÍZOR S FAREBNOU LCD OBRAZOVKOU КОЛЬОРОВИЙ ТЕЛЕВІЗОР З РІДКОКРИСТАЛІЧНИМ ДИСПЛЕЄМ VÄRVILINE LCD-TELER ŠĶIDRO KRISTĀLU EKRĀNA (LCD) KRĀSU TELEVIZORS SPALVINIS LCD TELEVIZORIUS**

INSTRUKCJA OBSŁUGI KEZELÉSI ÚTMUTATÓ NÁVOD K OBSLUZE NÁVOD NA OBSLUHU ІНСТРУКЦІЯ З ЕКСПЛУАТАЦІЇ KASUTUSJUHEND LIETOŠANAS ROKASGRĀMATA NAUDOJIMO INSTRUKCIJA

# **AQUOS**

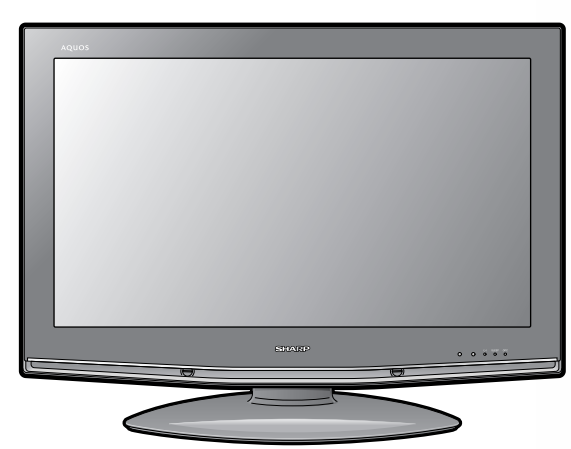

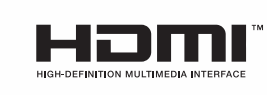

ready

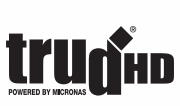

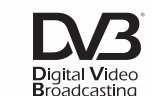

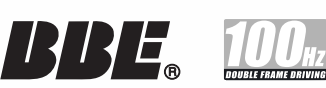

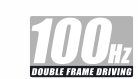

SLOVENSKY

SLOVENSKY

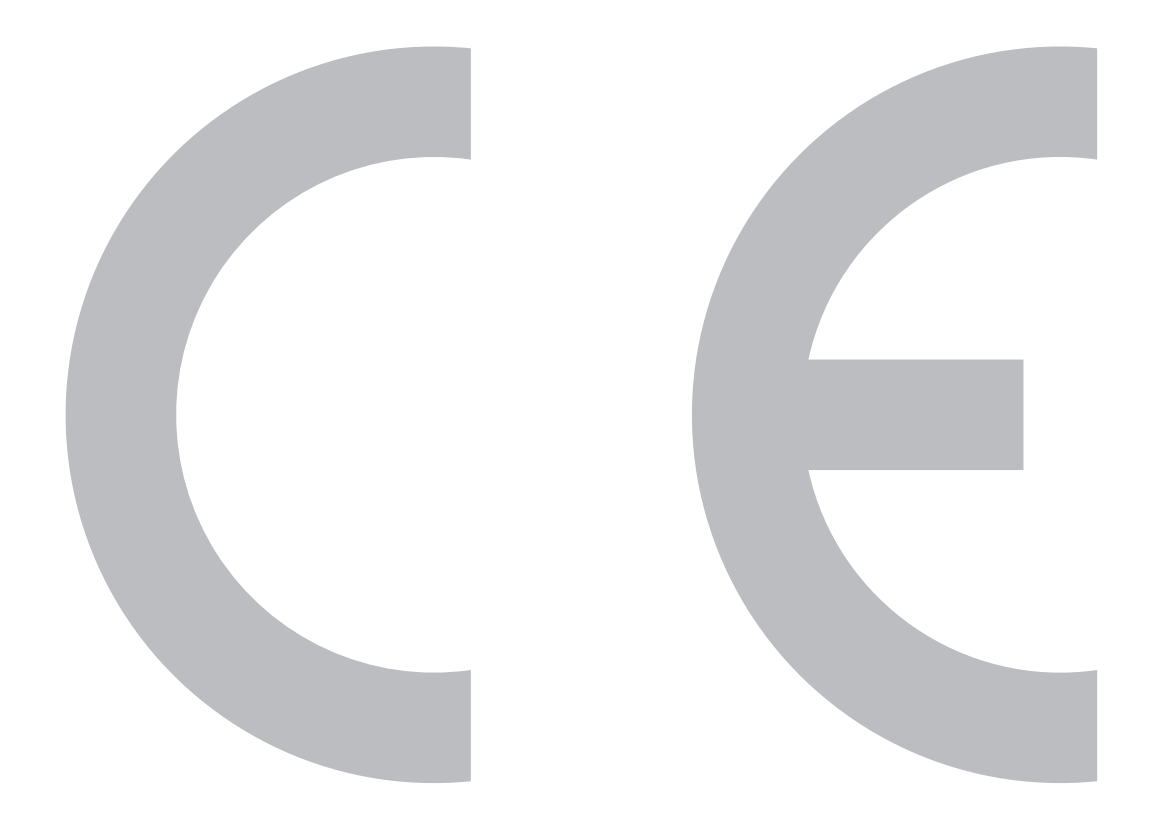

#### **SPECIAL NOTE FOR USERS IN THE U.K.**

The mains lead of this product is fitted with a non-rewireable (moulded) plug incorporating a 13A fuse. Should the fuse need to be replaced, a BSI or ASTA approved BS 1362 fuse marked  $\hat{\mathcal{G}}$  or  $\hat{\otimes}$  and of the same rating as above, which is also indicated on the pin face of the plug, must be used.

Always refit the fuse cover after replacing the fuse. Never use the plug without the fuse cover fitted. In the unlikely event of the socket outlet in your home not being compatible with the plug supplied, cut off the mains plug and fit an appropriate type.

#### **DANGER:**

The fuse from the cut-off plug should be removed and the cut-off plug destroyed immediately and disposed of in a safe manner.

Under no circumstances should the cut-off plug be inserted elsewhere into a 13A socket outlet, as a serious electric shock may occur.

To fit an appropriate plug to the mains lead, follow the instructions below:

#### **IMPORTANT:**

The wires in the mains lead are coloured in accordance with the following code:

#### **Blue: Neutral Brown: Live**

As the colours of the wires in the mains lead of this product may not correspond with the coloured markings identifying the terminals in your plug, proceed as follows:

• The wire which is coloured blue must be connected to the plug terminal which is marked N or coloured black.

• The wire which is coloured brown must be connected to the plug terminal which is marked L or coloured red. Ensure that neither the brown nor the blue wire is connected to the earth terminal in your three-pin plug. Before replacing the plug cover make sure that:

• If the new fitted plug contains a fuse, its value is the same as that removed from the cut-off plug.

• The cord grip is clamped over the sheath of the mains lead, and not simply over the lead wires.

IF YOU HAVE ANY DOUBT, CONSULT A QUALIFIED ELECTRICIAN.

# **KEZELÉSI ÚTMUTATÓ MAGYAR**

- Az útmutatóban található illusztrációk és képernyőmenük csak magyarázatra szolgálnak, a tényleges műveletek kinézete némileg eltérhet.
- A gyárilag előre beállított PIN: "1234".

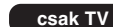

**csak TV csak TV/AV csak TV/DTV/AV** 

**csak TV/AV | csak TV/DTV/AV | csak AV | csak PC | : Ezek a kézikönyvben több helyen is szereplő ikonok** azt jelölik, hogy az adott menüpontban végzett beállítás csak a jelzett bemeneti módban lehetséges.

## **Tartalom**

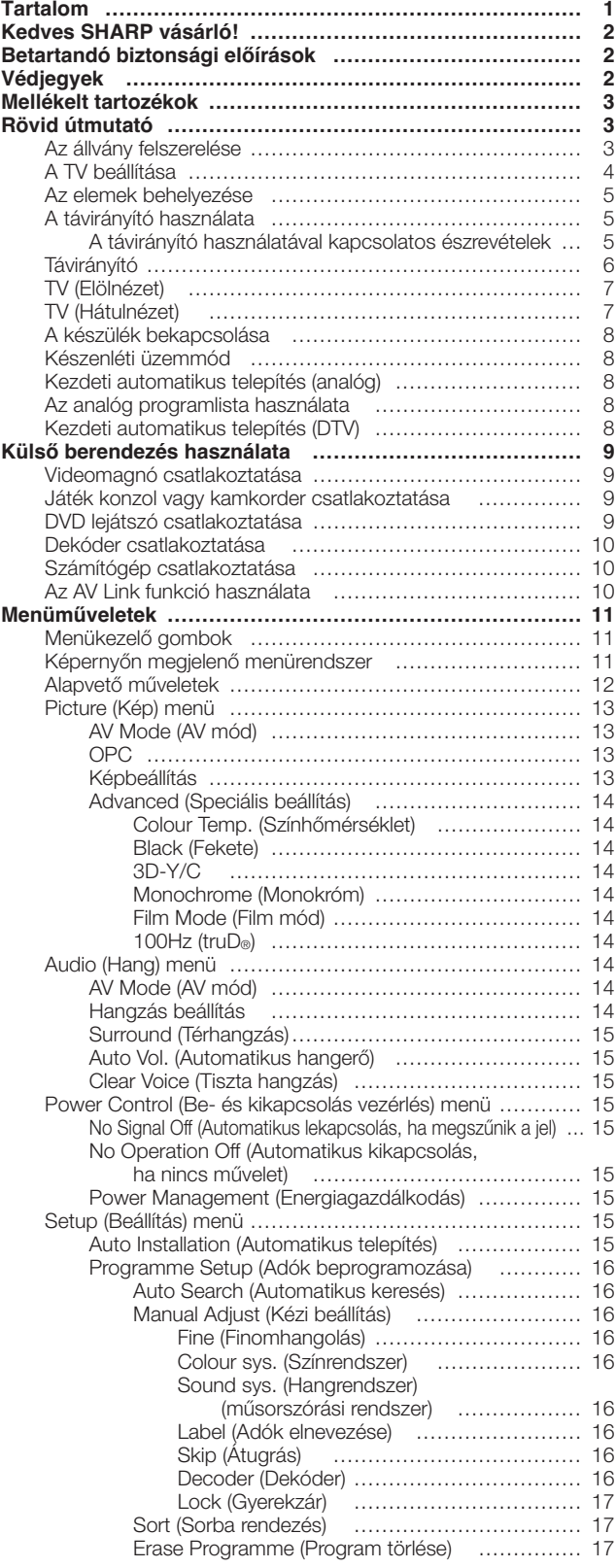

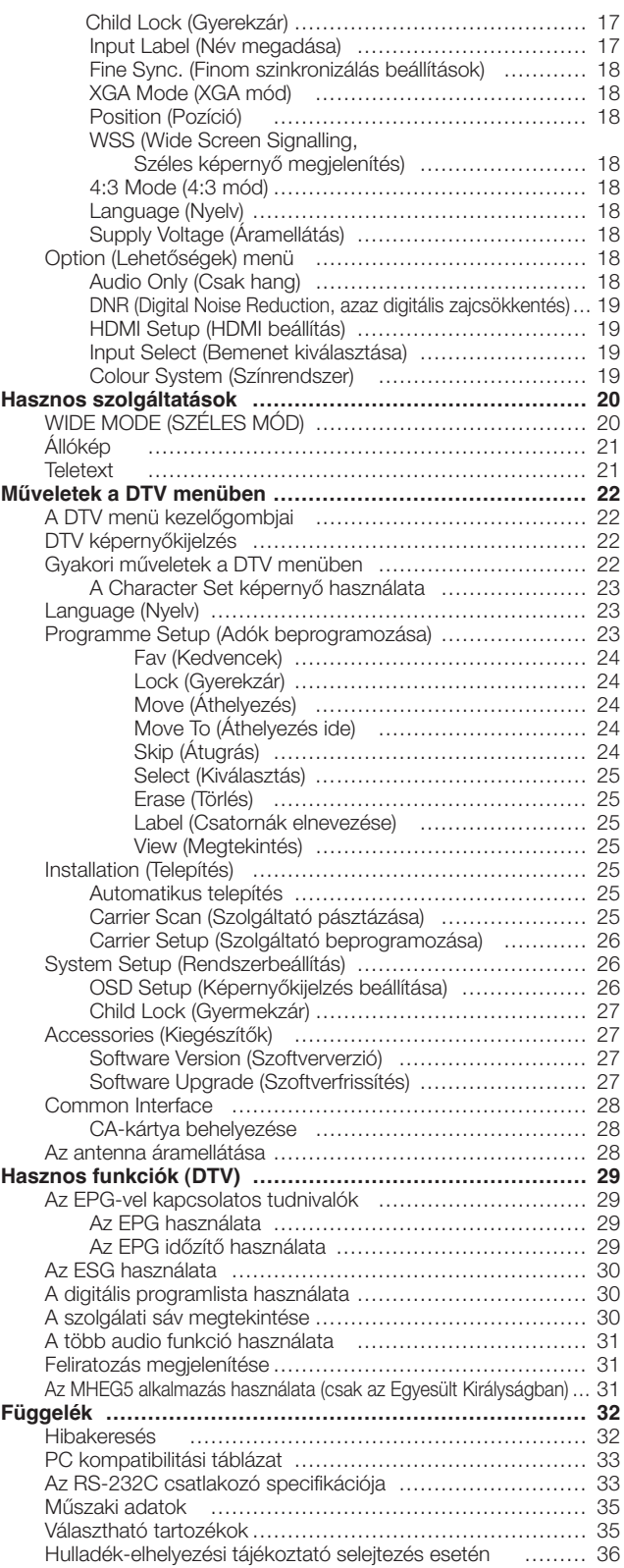

# **Kedves SHARP vásárló!**

Köszönjük, hogy a SHARP LCD színes TV készülékét választotta. A biztonságos és hosszú, hibamentes működés érdekében a készülék használatba vétele előtt kérjük, olvassa el figyelmesen a Betartandó biztonsági előírásokat.

# **Betartandó biztonsági előírások**

- Tisztítás—A készülék tisztítása előtt húzza ki a tápkábelt a hálózati csatlakozó aljzatból. A készülék tisztításához használjon nedves törlőkendőt. Ne alkalmazzon folyékony tisztítószert vagy tisztító aeroszolt.
- Víz és nedvesség—Ne használja a készüléket víz közelében, például fürdőkád, zuhanyzó, konyhai mosogató, mosódézsa közelében, uszodában és nedves padlójú helyiségekben.
- Ne helyezzen vázát vagy egyéb, vizet tartalmazó edényt a készülékre. A készülékbe kerülő víz tüzet vagy áramütést okozhat.
- Elhelyezés—Ne helyezze a készüléket labilis kocsira, állványra, háromlábra vagy asztalra. Ezekről a készülék könnyen leeshet, így súlyos személyi sérülés vagy anyagi kár keletkezhet. Csak a gyártó által javasolt, vagy a termékkel együtt szállított kocsi, állvány, háromláb, tartó vagy asztal használható. A készülék falra történő szerelése esetén feltétlenül kövesse a gyártó utasításait. Csak a gyártó által javasolt szerelvényeket használjon.
- Ha a készüléket kocsin tolva helyezi át, azt a legnagyobb körültekintéssel tegye. A hirtelen fékezések, a nagyobb erőbehatások és az egyenetlen talaj mind a készülék leeséséhez vezethetnek.
- Szellőzés—A készülékházon található nyílások a készülék szellőzését szolgálják. A nyílásokat ne fedje be, ne takarja el, mert a nem megfelelő szellőzés túlmelegedést és a készülék élettartamának jelentős csökkentését okozhatja. Ne helyezze a készüléket ágyra, heverőre, vastag szőnyegre vagy hasonló felületre, mert így elzáródnak a szellőzőnyílásai. A készülék nem beépített üzemelésre lett tervezve; ne helyezze azt zárt helyre, például könyvespolcra vagy szekrénybe, hacsak nem biztosított a gyártó szerint előírt szellőzése.
- A készülék LCD kijelzője üvegből készült. Ennél fogva, a készülék leejtése esetén, vagy ha ütés éri, eltörhet. Ha az LCD kijelző eltörne, az üvegszilánkokkal—a személyi sérülés elkerülése érdekében - bánjon körültekintően.
- Hőforrások—Tartsa távol a készüléket radiátortól, fűtőberendezéstől, kályhától és más hőt kibocsátó berendezésektől (erősítőktől is).
- A tűzesetek elkerülése érdekében soha ne helyezzen gyertyát vagy más nyílt lángot a TV készülék tetejére vagy közelébe.
- A tűzesetek és az áramütés elkerülése érdekében ne vezesse a tápkábelt a TV készülék vagy egyéb súlyos tárgy alatt.
- Ne hagyja, hogy a képernyő hosszú ideig állóképet sugározzon, mert az beéghet, és a beégett kép halványan tovább látszódhat.
- A tápvezeték csatlakoztatása esetén mindig van tápfeszültség.

Az LCD-kijelző csúcstechnológiájú termék, kiváló felbontású képeket tekinthet meg rajta. A képpontok hatalmas száma miatt a képernyőn véletlenszerűen előfordulhat néhány inaktív képpont, amely folyamatosan kék, zöld vagy vörös színben világít. Ez megfelel a készülék specifikációjának, nem jelent hibás működést.

#### **A TV készülék szállításakor betartandó óvintézkedések**

A TV-készülék áthelyezésekor mindig két ember vigye azt két kézzel fogva, és ügyeljenek, hogy a képernyőt ne érje erőhatás.

# **Védjegyek**

- "A HDMI, a HDMI embléma és a High-Definition Multimedia Interface megnevezés a HDMI Licensing LLC védjegye vagy bejegyzett védjegye.
- A truD HD a Micronas Németországban és más államokban bejegyzett védjegye.
- A "HD ready" embléma az EICTA bejegyzett védjegye.
- Gyártva a BBE Sound, Inc. Licence alapján. BBE Sound, Inc. licencek : USP5510752 és 5736897. A BBE és a BBE szimbólum, BBE Sound, Inc. bejegyzett védjegy.
- A BBE nagyfelbontású hang visszahozza a tiszta és valós hangzást, a beszéd jobb érthetőségét és a zene élethűségét.

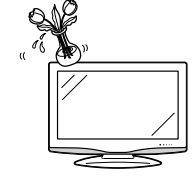

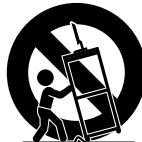

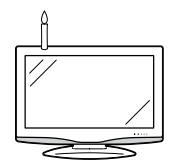

# **Mellékelt tartozékok**

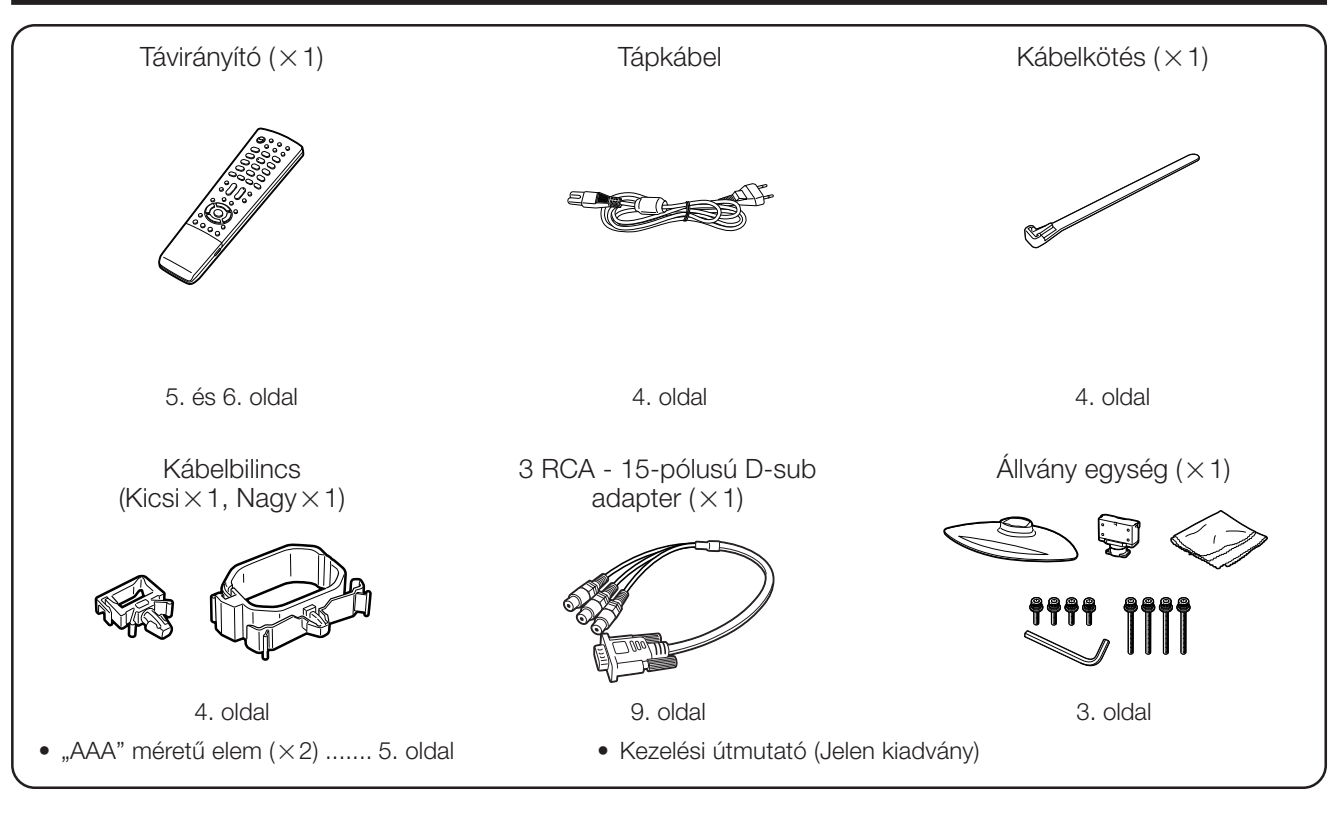

# **Rövid útmutató**

#### **Az állvány felszerelése**

**A munka megkezdése előtt helyezzen el alátétet oda, ahová a TV-készüléket teszi, és ügyeljen arra, hogy a felület tökéletesen sima legyen. Ez megakadályozza a sérülését.**

Az állvány felszerelése (vagy leszerelése) előtt húzza ki a csatlakozóból a tápkábelt.

**1** Készítse elő a TV-hez mellékelt 8 db csavart.

#### **Rövid csavarok (×4)** Hosszú csavarok (×4)

(a 2. lépésben kerülnek felhasználásra)

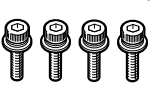

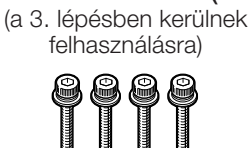

**2** Szerelje össze az állvány két felét a 4 db rövid csavarral, az ábra szerint.

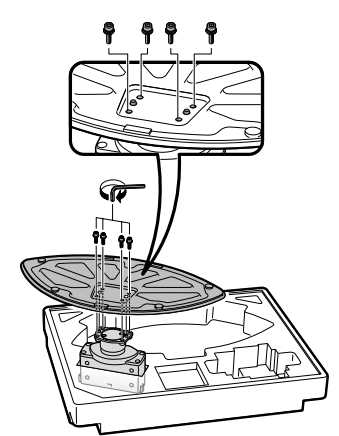

- **3** 1llessze az állványt a TV alján található nyílásba.
	- 2Az ábra szerint helyezze a 4 db hosszú csavart a TV hátulján található furatokba, és húzza meg őket.

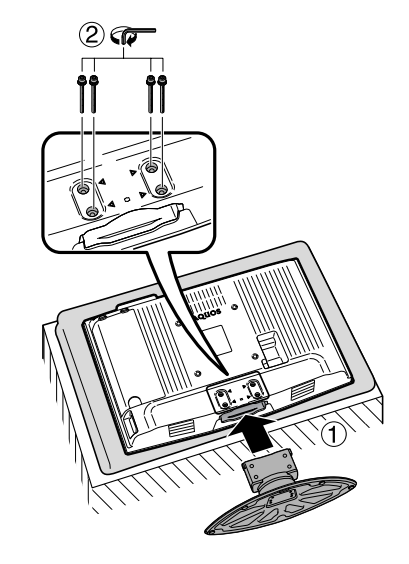

#### **FIGYELEM**

• Az állvány leszerelésekor hajtsa végre a fenti lépéseket fordított sorrendben.

#### **A TV beállítása**

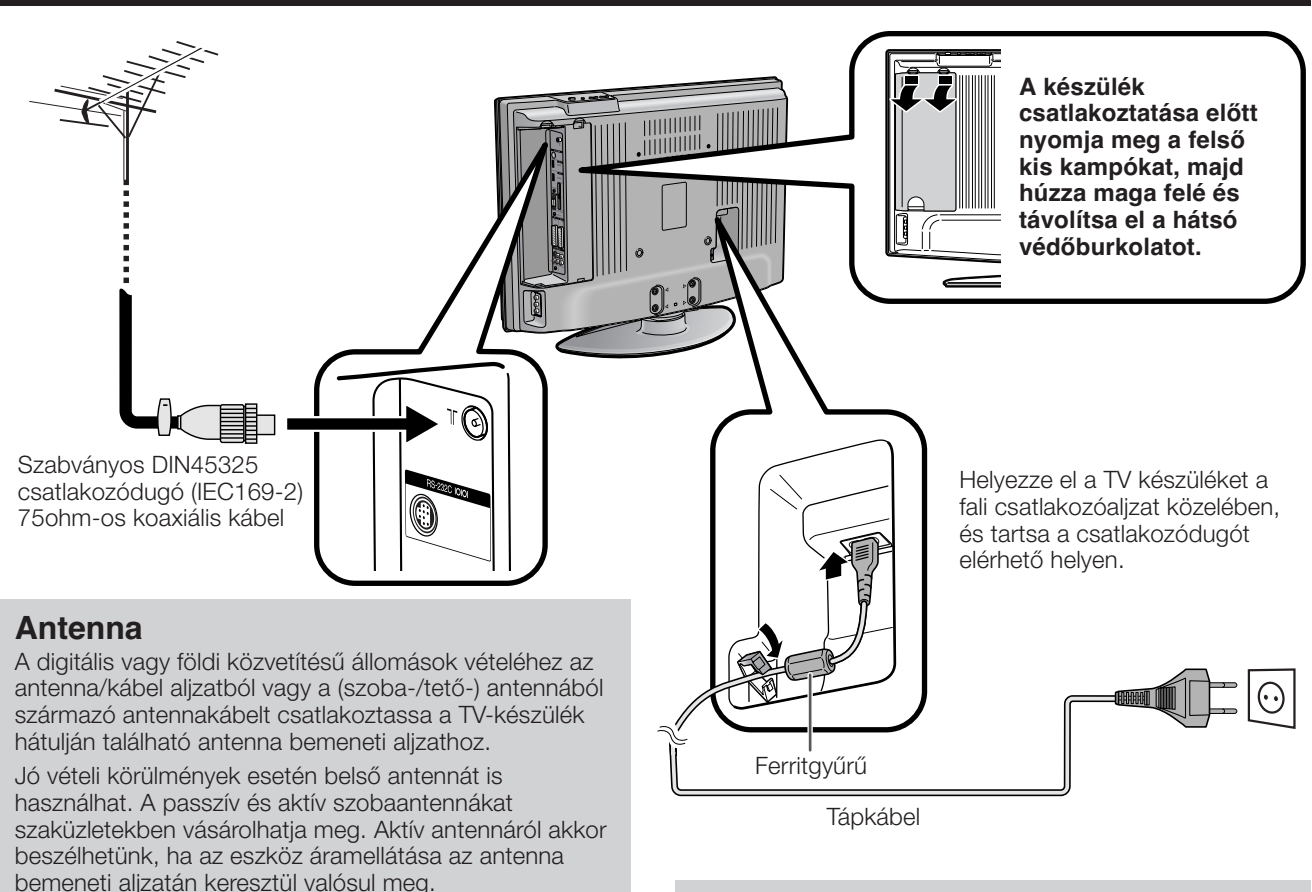

A feszültséget (5V) ennek megfelelően kell beállítania a "Supply Voltage" (Áramellátás) menüben. (Lásd a 18. oldalt.)

#### **Ferritgyűrű**

A ferritgyűrűt felhelyezés után már ne távolítsa el a tápkábelről a használat során.

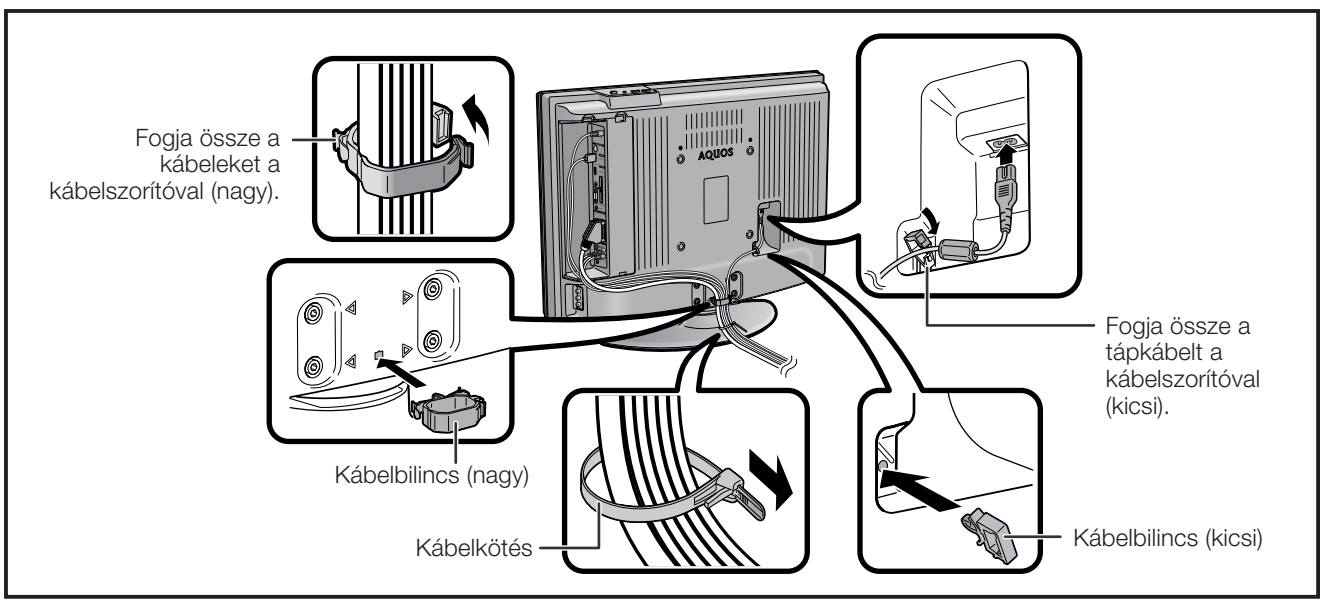

#### **A TV falra szerelése**

- **A készüléket kizárólag a SHARP által biztosított fali tartókkal rögzítse a falra. (Lásd a 35. oldalon.) Más fali tartók használata instabil szerelést, illetve súlyos sérülést is okozhat.**
- **AN-37AG2 (SHARP) fali tartók használatakor állítsa a TV-t 0°-os vagy 5°-os szögbe. Ez a szög nem lehet több, mint 10°.**
- **A TV készülék felszerelése különleges szakismereteket igényel, azt csak képzett szakember végezheti. Ne kísérelje meg a munkát saját kezűleg elvégezni. A SHARP nem vállalja a felelősséget a hibás, vagy az esetleges balesettel, sérüléssel járó szerelés következményeiért.**
- Kérjen meg egy szakembert, hogy az opcionális tartóval szerelje fel a készüléket a falra.

#### **A kábelek elvezetése**

#### **Az elemek behelyezése**

A TV készülék első használata előtt helyezze be a három darab "AAA" méretű elemet (tartozék). Ha az elemek lemerültek, és a távirányító nem működik, cserélje ki az elemeket új "AAA" méretűekre.

- **1** Az elemtartó fedelén a fület benyomva  $(1)$ ) húzza a fedelet a nyíl irányába  $(2)$ ).
- **2** Helyezze be a két mellékelt "AAA" méretű elemet. • Az elemeket úgy helyezze be, hogy a polaritásuk megfeleljen az elemtartóban látható  $(+)$  és  $(-)$ jelöléseknek.
- **3** Illessze az elemtartó fedelének kisebb fülét a nyílásba  $(1)$ , majd nyomja le a fedelet, amíg a helyére nem kattan  $(2)$ .

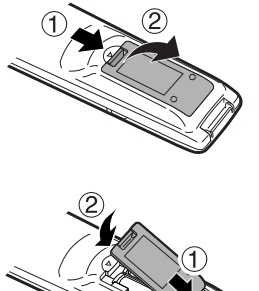

#### **VIGYÁZAT!**

Az elemek nem megfelelő használata vegyi anyagok szivárgásával vagy az elemek felrobbanásával járhat. Feltétlenül kövesse az alábbi utasításokat.

- Ne keverjen különböző típusú elemeket. A különböző elemek különböző karakterisztikával rendelkeznek.
- Ne keverjen össze használt és új elemeket. A használt elemek lerövidíthetik az újak élettartamát, vagy a használat során megfolyhatnak.
- Ha az elemek kimerültek, azonnal távolítsa el azokat. Az elemekből szivárgó vegyi anyagok korróziót okoznak. Ha ilyen megfolyást tapasztal, törölje azt ki száraz törlőkendővel.
- A mellékelt elemek a tárolási körülmények miatt alacsonyabb élettartammal is rendelkezhetnek.
- Ha huzamosabb ideig nem használja a távirányítót, távolítsa el belőle az elemeket.

#### **A távirányító használata**

A távirányítót a készülék távérzékelőjére irányítva használja. A készülék távérzékelője és a távirányító között elhelyezkedő tárgyak gátolhatják a megfelelő működést.

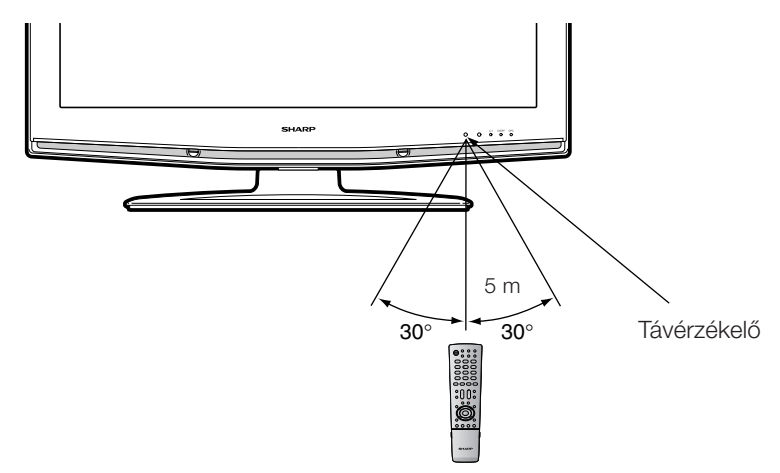

#### **A távirányító használatával kapcsolatos észrevételek**

- Ne engedje, hogy a távirányítót hirtelen mechanikai behatás érje. Továbbá, ne tegye ki a távirányítót nedvesség hatásának, ne használja magas nedvességtartalmú környezetben.
- Ne tegye ki a távirányítót közvetlen napsugárzásnak. A távirányító háza deformálódhat.
- Ha a TV készülék távérzékelőjét közvetlen napsugárzás vagy erős fény éri, a távirányító működése bizonytalan lehet. Ilyen esetben változtassa meg a tvre eső fény szögét, vagy menjen közelebb a távirányítóval a készülék távérzékelőjéhez.

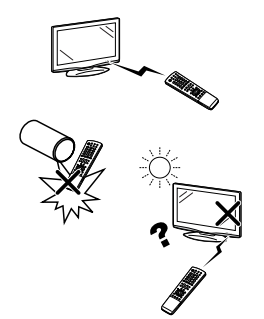

#### **Távirányító**

#### **1** m **(Teletext)** TELETEXT módra vált. (csak TV kép, csak **1 17 17 17 17 17** TELETEXT, DTV/DATA, TV és TELETEXT **2** együtt) (Lásd a 21. és 31. oldalt.) \_\_<br>ລື Ŏ ီ **3** DTV: A DTV adatok vételét és a TELETEXT üzemmódot választja ki. **4 2** B **(Készenlét/Bekapcsolt állapot)**  $\overline{(2)}$  $\bigcap$  $\circ$ Készenléti üzemmódba lépés vagy a  $\left( \overline{4}\right)$ készülék bekapcsolása (Lásd a 8. oldalt.) 65<sup>-</sup> **6 3** 3 **(Állókép/Tartás)**  $\sqrt{9}$  $(7)$  $\sqrt{8}$ (Lásd a 21. oldalt.) **4 <u><b>**  $\widehat{=}$  **a (Aloldal)**</u> **5**  $\left( \begin{matrix} 0 \end{matrix} \right)$ (Đ) G (Lásd a 21. oldalt.) **6 5** A **(Visszalépés)** DTV **FPG ESG** RADIO **7** Megnyomására a készülék visszatér a korábbi nézethez normál megjelenítési VŒ<br>∕π∕ī+π AV MODE **8** módban. (Nem működik az EPG/ESG Ö ډ  $\mathbf C$ képernyőn végzett műveletek közben.) **9** T) **6 EPG** ់ C **10** DTV: Az EPG (Elektronikus program  $\overline{\overline{d}}$ **11** LIST útmutató) képernyő megjelenítésére. DTV<br>MENL ⊙ MENU **7 DTV 12** Ő C Ezt a gombot megnyomva más bemeneti forrásról érkező kép megjelenítése **13** közben DTV módra válthat, és vissza. (A gomb hatástalan, ha közvetlenül a készülék kikapcsolása előtt DTV módban **14** ⊆  $\bullet$ állt. Ebben az esetben a  $\bigoplus$  gomb segítségével először válaszon a DTV  $\overline{O}$  $\overline{\rm O}$  $\overline{O}$  $\bigcirc$ módtól eltérő bemeneti forrást.) **8** 2 **(Hangzás mód)** A hangzást multiplex filmszínház SLEEP  $\mathbf{H}$ üzemmódra állítja. (Lásd alább.) Ō **15**  $\Box$  $\Box$ C. **9** i **(**k**/**l**) (Hangerő)**  $\sum$  (+) Fokozza a hangerőt. **16**  $\overline{\angle}$  (-) Csökkenti a hangerőt. **10** e **(Némítás)** A hang ki- és bekapcsolása. **11 LIST** DTV: Programlista megjelenítése. JŊ ॻा **12 DTV MENU** DTV: A DTV menü képernyő megjelenítése. **13 a**/ $\Psi$ / $\Psi$  (Kurzor) A beállító képernyőn a kívánt tétel kiválasztásához. **14 END** Kilépés a menü képernyőről. **15 DEMO** A 100Hz-es(truD®) hatás bemutatása kétképernyős formátumban.

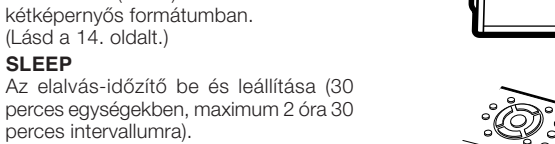

#### E2 **beállítás a távirányítóval DTV mód:**

Nyomja meg a  $\frac{\sqrt{2}}{1141+14}$ gombot a Multi Audio képernyő megnyitásához. (Lásd a 31. oldalt.)

#### **Analóg TV mód:**

A  $_{1/1/1+1}^{\nabla\!\circ\!\circ}$ gomb minden egyes megnyomására a mód az alábbi táblázat alapján változik.

#### **NICAM TV adás kiválasztása A2 TV adás kiválasztása**

(Lásd a 14. oldalt.)

perces intervallumra).

**16 SLEEP**

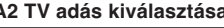

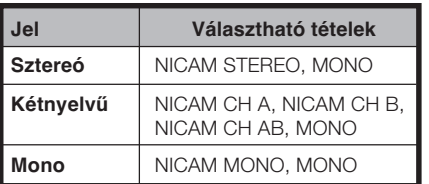

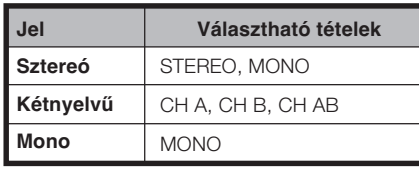

#### **17** k **(Megjeleníti a Teletext rejtett oldalait)** (Lásd a 21. oldalt.) **18** [ **(Teletext Felirat)** TV/Külső: A feliratok be- és kikapcsolása. (Lásd az 21. oldalt.) DTV: Megjeleníti a felirat választó képernyőt. (Lásd az 31. oldalt.) **19** v **(Fent/Lent/Teljes)** Nagyítás területének beállítása Teletext üzemmódban. (Lásd a 21. oldalt.) **20 0–9** Csatornaválasztás TV és DTV üzemmódban. Az oldalszám beállítása Teletext üzemmódban. **21** b **(BEMENETI MŰSORFORRÁS)** Kiválasztja a bemeneti műsorforrást. (TV, DTV, EXT1, EXT2, EXT3, EXT4, EXT5, EXT6) (Lásd a 9. oldalt.) **22 ESG** DTV: Az ESG (Elektronikus szerviz útmutató) képernyő megjelenítésére. (Lásd a 30. oldalt.) **23 RADIO** DTV: RADIO és DTV mód közötti váltás. **24 AV MODE (AV mód)** A videóbeállításokat módosítja. (Lásd a 13. oldalt.) 25 **P** $(\wedge/\vee)$ TV/DTV: Csatornaválasztás. Külső: TV vagy DTV bemeneti módba vált. Teletext: Következő/előző oldalra ugrás. **26 SURROUND** A térhatású hangzás ki- vagy bekapcsolása. (Lásd a 15. oldalt.) **27** p **(Információk Megjelenítése)** (Lásd a 21., 29. és 30. oldalt.) **28 MENU** A MENU képernyő megjelenítése. (Lásd a 11. oldalt.) **29 OK** Parancs végrehajtása a menü képernyőn. Programlista megjelenítése. (Külső input kivételével.) **30 RETURN** Visszalép a korábbi menüképernyőre. **31 Szín (Vörös/Zöld/Sárga/Kék)** TELETEXT: Oldal kiválasztásához. (Lásd a 21. oldalt.) DTV: A színes gombok a menü képernyőjén hasonló színnel jelzett parancsoknak megfelelően

#### használhatóak. **32 OPC**

Az optikai képvezérlés be- és kikapcsolása. (Lásd a 13. oldalt.)

**33** f **(WIDE MODE, SZÉLES MÓD)** Szélesképernyős mód kiválasztása. (Lásd a 20. oldalt.)

• Ha nincs bemenő jel, a hangzás mód kijelzése "MONO" lesz.

# **33**

**18 19**

**20**

**29 28**

**30 31**

**32**

#### **Rövid útmutató**

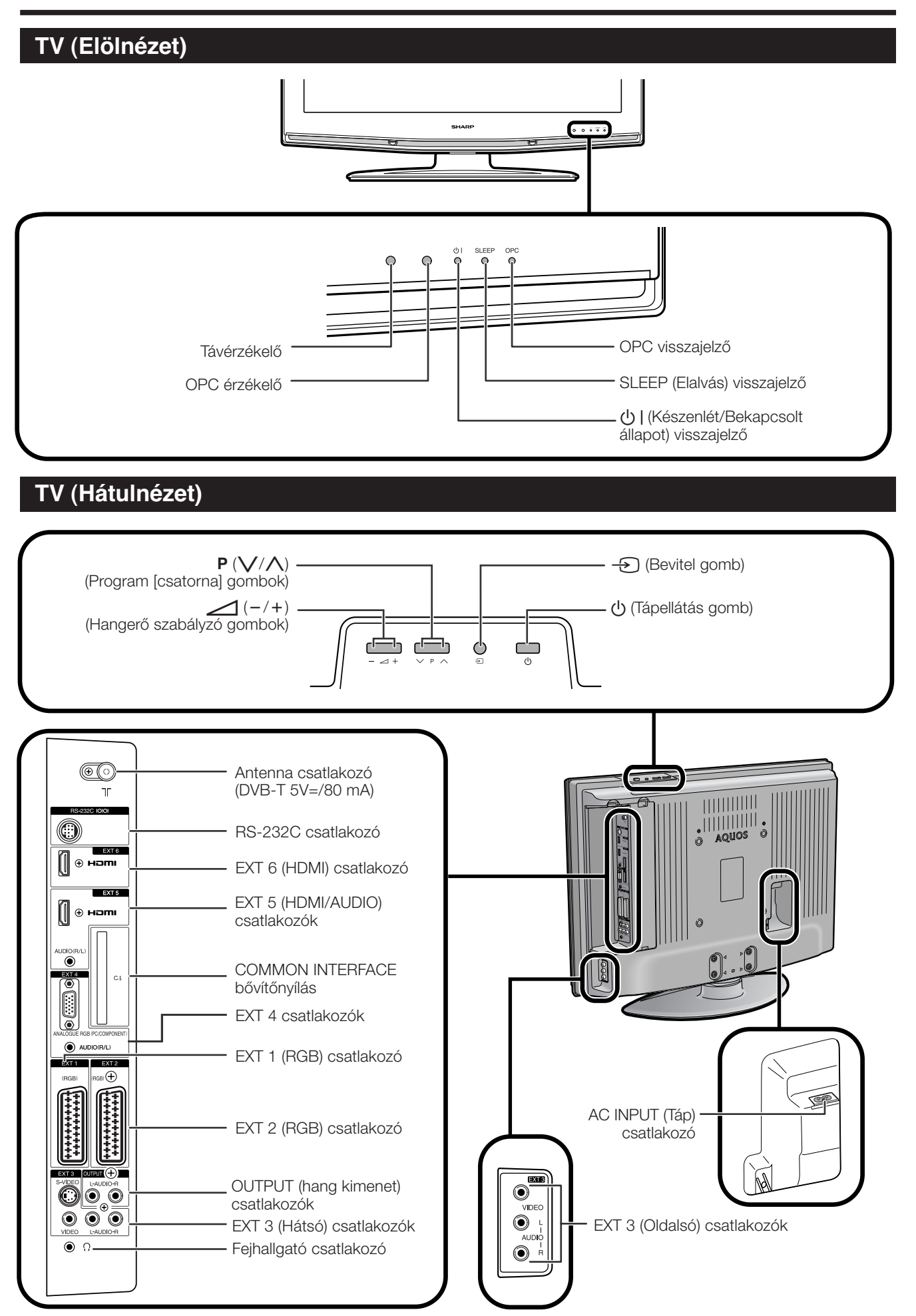

#### **FIGYELEM**

#### **A készülék bekapcsolása**

Nyomja meg a TV-n az  $\bigcup$  gombot, vagy a távirányítón a  $\binom{1}{2}$  gombot.

#### **Készenléti üzemmód**

Amikor a TV be van kapcsolva, nyomja meg a távirányítón a (<sup>I</sup>) | gombot.

- A TV készenléti üzemmódra vált, a kép pedig eltűnik.
- A  $\bigcup$  | visszajelző zöldről vörös színre vált.
- A TV teljes kikapcsolásához húzza ki a tápkábelt a váltóáramú fali aljzatból. A váltóáramú kábelt csak kifejezetten erre utaló utasítás esetén húzza ki.

#### **Állapot kijelző**

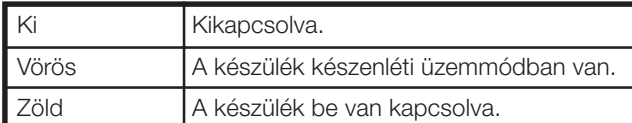

#### **FIGYELEM**

- Ha a készüléket hosszabb ideig nem használja, feltétlenül húzza ki a tápkábelét a fali csatlakozó aljzatból.
- A készülék teljesen kikapcsolt  $\bigcup$  állapotban is fogyaszt némi áramot.
- DTV bemeneti módban, ha a menü képernyőn történő beállítások után közvetlenül kapcsolja le a készüléket, elképzelhető, hogy az új beállításokat vagy csatorna információkat nem tárolja el a rendszer.

#### **Kezdeti automatikus telepítés (analóg)**

A készülék megvásárlása utáni első bekapcsoláskor elindul az automatikus telepítés (Analogue). Az egymást követő műveletek során automatikusan beállításra kerül a nyelv, az ország, és behangolásra kerülnek a csatornák is.

#### **FIGYELEM**

- A kezdeti automatikus telepítés csak egyszer fut le. Ha a kezdeti automatikus telepítés nem fejeződik be, (pl.: Ha pár perc kikapcsolás, áramszünet stb. után a menü képernyő eltűnik), hívja elő az Auto Installation (automatikus telepítés) menüt a Setup menüből. (Lásd a 15. oldalon.)
- A kezdeti automatikus telepítés a **RETURN** gombot megnyomva leáll.
- **1** A kijelzőn megjelenő beállítások nyelvezetének beállítása
	- $1$  A képernyőn megjelenő választékból a  $\triangle$ / $\nabla$ / $\blacktriangleleft$ / $\blacktriangleright$ megnyomásával válassza ki a kívánt nyelvet.
	- 2 A beállítás eltárolásához nyomja meg az **OK** gombot.

#### **2** Az ország vagy régió beállítása

- $1$  A képernyőn megjelenő választékból a  $\triangle$ / $\nabla$ / $\blacktriangleleft$ / $\blacktriangleright$ megnyomásával válassza ki saját országát.
- 2 A beállítás eltárolásához nyomja meg az **OK** gombot.
- Ekkor azonnal elkezdődik az automatikus állomáskeresés.

Ezután a beállítás után az automatikus keresés a következő sorrendben fog elindulni:

- 1 Automatikus csatornakeresés
- 2 Automatikus elnevezés
- 3 Automatikus sorba rendezés
- 4 Beállítások áttöltése

Az automatikus állomáskeresés alatt nincs semmi tennivalója.

п

A beállítási menü eltűnik, a készülék pedig beáll az 1. csatornára.

#### **Az analóg programlista használata**

A kívánt csatornát a **0-9** számbillentyűk vagy a **P (** $\wedge$ **/** $\vee$ **)** gomb használata helyett a programlistából is kiválaszthatja.

- **1** Ha nem jelenik meg egyéb menüképernyő, nyomja meg a **OK** gombot. (Külső input kivételével.)
- **2** A **A**/▼ gombbal válassza ki a behangolni kívánt csatornát, majd nyomja meg az **OK** gombot.
- **3** A programlistából való kilépéshez nyomja meg az **END** gombot.

#### **Kezdeti automatikus telepítés (DTV)**

A digitális műsorszórás (DVB) egy adatátviteli rendszer. Alkalmazása többet jelent, mint a jelenlegi analóg tévéadás felváltását. A DVB több adóállomást, jobb képminőséget és a képernyőn megjelenő egyéb szolgáltatásokat biztosít. Új szolgáltatások széles körét nyújtja, többek között feliratozást és több hangsávot.

TV-közvetítések megtekintéséhez kövesse az alábbi lépéseket, melyek segítségével a készülék végigpásztázza a körzetben elérhető állomásokat.

- **1** Lépjen DTV módba a DTV vagy  $\bigoplus$  gomb megnyomásával.
- **2** Nyomja meg a **DTV MENU** gombot, és megjelenik a DTV Menu (DTV menü) képernyő.
- **3** Nyomja meg a  $\blacktriangleleft$  pombot a "Installation" (Telepítés) kiválasztásához.
- **4** Nyomja meg a  $\triangle$ / $\triangledown$  gombot az "Auto Installation" (Automatikus telepítés) kiválasztásához, majd nyomja meg az **OK** gombot. Ha már beállította a PIN-kódot, itt adja meg. Ha még nem állította be, adja meg a gyárilag beállított PIN "1234" kombinációt.
	- A PIN beállításához lásd a 17. oldalt.
	- Megjelenik egy jóváhagyást kérő üzenet. A "Yes" lehetőség kiválasztásához nyomja meg a </>> </>
	yombot, majd a keresés indításához nyomja meg az **OK** gombot.
- **5** A TV pásztázni kezdi a körzetben található DTV és Rádió csatornákat.

#### **FIGYELEM**

- Az ebben a műveletben használt nyelvi és országbeállítások azok a beállítások, melyek a **Kezdeti automatikus telepítés (analóg)** során lettek megadva. Ha módosítani szeretné az országbeállítást, pl. akkor, ha másik országba költözött, hajtsa végre ismét az Analogue (Analóg) menü "Auto Installation" lehetőségét.
- A készülék a csatornákat az adatfolyamba beágyazott csatornaszám alapján tárolja (ha van ilyen adat). Ha ilyen adat nem érhető el, akkor a készülék a csatornákat fogadásuk sorrendjében tárolja.
- Ha a sorrendbe kívánja rendezni, akkor a 24. oldalon leírt módon megteheti.
- A pásztázási folyamat megszakításához nyomja meg az **END** gombot.
- Az "Auto Installation" befejezése előtt nem választhat DTVvonatkozású menütételt.

# **Külső berendezés használata**

#### **Bemeneti forrás beállítása**

A külső jelforrás képeinek megjelenítéséhez válassza ki az adott jelforrást a távirányító vagy a TV készülék  $\bigoplus$ gombjával.

#### **FIGYELEM**

• A \*-gal jelölt kábelek kereskedelmi forgalomban kaphatók.

#### **Videomagnó csatlakoztatása**

Videomagnó és más audiovizuális berendezés csatlakoztatására használhatja az EXT 1 vagy 2 csatlakozót.

Ha videomagnója támogatja a TV és videomagnó közötti fejlett AV Link rendszert, a videomagnót a TV készülékhez egy teljesen bevezetékezett SCART kábellel is az EXT 2 csatlakozóba kötheti.

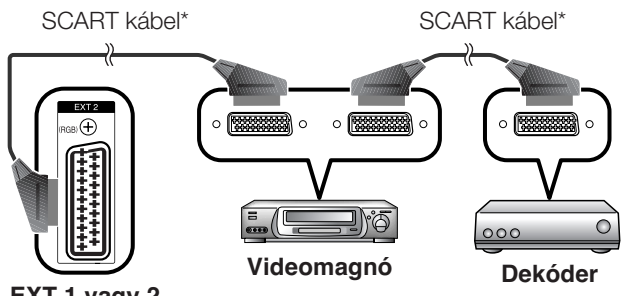

#### **FIGYELEM**

- A TV és videomagnó közötti fejlett AV Link rendszerek nem minden külső jelforrással kompatibilisek.
- Az EXT 1-ről érkező TV-OUT nem jelenik meg kimenetként, ha bemenetként az EXT 5 (HDMI), EXT 6 (HDMI) vagy a DTV opciót választotta.

#### **Játék konzol vagy kamkorder csatlakoztatása**

Játék konzol, kamkorder és néhány egyéb audiovizuális berendezés csatlakoztatására kényelmesen használhatók az EXT 3 csatlakozói.

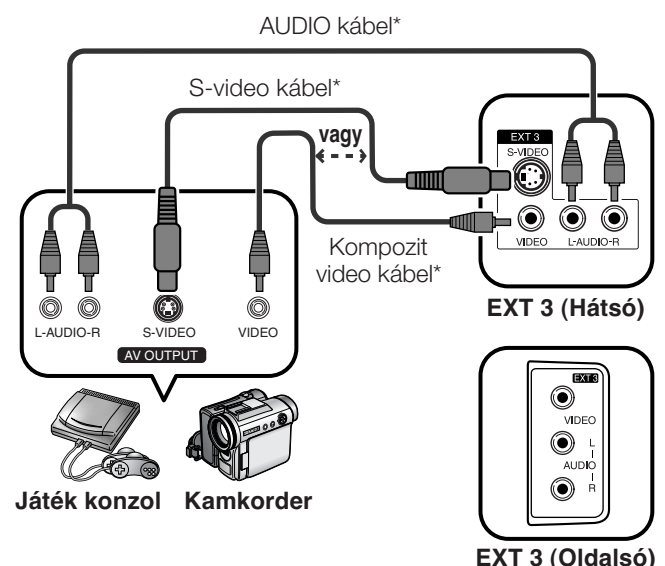

#### **FIGYELEM**

- Az EXT 3 "Rear" és "Side" csatlakozókkal rendelkezik. Ellenőrizze, hogy melyik csatlakozót használta, majd válassza ki az annak megfelelőt a "Input Select" alatt. (Lásd a 19. oldalon)
- EXT 3 (Hátsó): Az S-VIDEO csatlakozók a többi VIDEO csatlakozóhoz képest prioritással rendelkeznek.

#### **DVD lejátszó csatlakoztatása**

DVD lejátszó vagy más audovizuális berendezés csatlakoztatásához használhatja az EXT 2, 3, 4, 5 (HDMI) vagy 6 (HDMI) csatlakozókat.

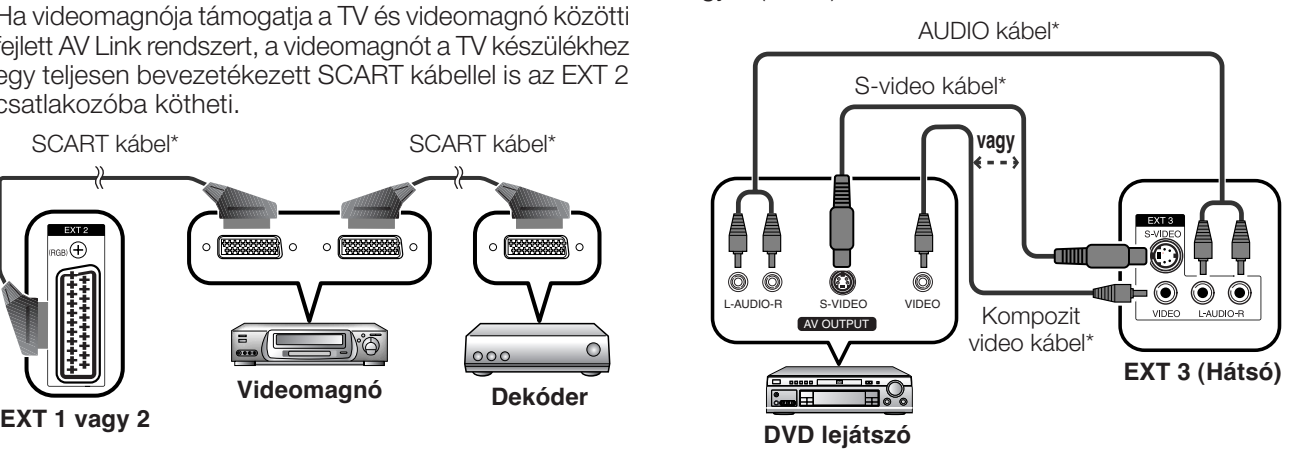

#### **FIGYELEM**

- Az EXT 3 "Rear" és "Side" csatlakozókkal rendelkezik. Ellenőrizze, hogy melyik csatlakozót használta, majd válassza ki az annak megfelelőt a "Input Select" alatt. (Lásd a 19. oldalon)
- EXT 3 (Hátsó): Az S-VIDEO csatlakozók a többi VIDEO csatlakozóhoz képest prioritással rendelkeznek.

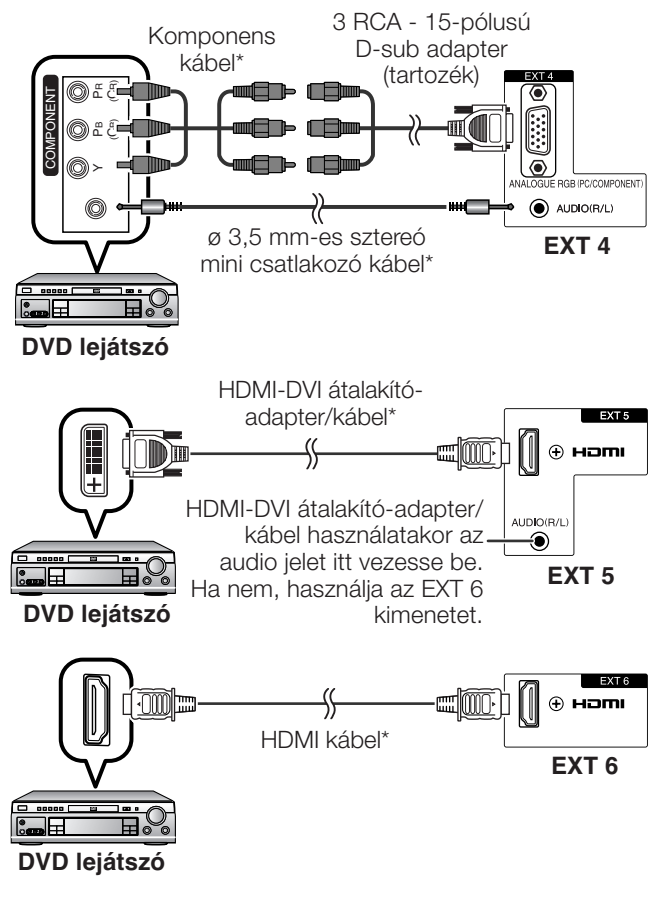

#### **FIGYELEM**

• A HDMI-DVI átalakító-adapter/kábel HDMI csatlakozóba kötésekor a kép minősége gyengébb lehet.

#### **Dekóder csatlakoztatása**

Dekóder és más audiovizuális berendezés csatlakoztatására használhatja az EXT 1 csatlakozót.

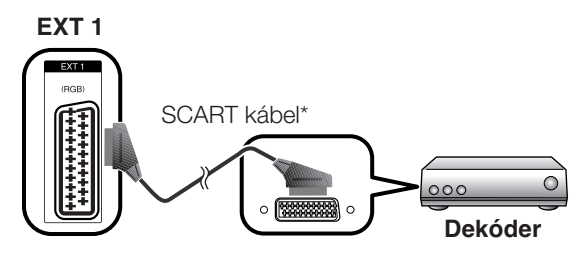

#### **FIGYELEM**

- Ha a dekódernek szüksége van a TV készülék jelére, győződjön meg arról, hogy a Programme Setup "Manual Adjust" menüjében a "Decoder" "EXT1"-re van beállítva. (Lásd a 16. oldalon.)
- A dekódert ne az EXT2 aljzatba csatlakoztassa.

#### **Számítógép csatlakoztatása**

Számítógép csatlakoztatásához használja az EXT 4 csatlakozókat.

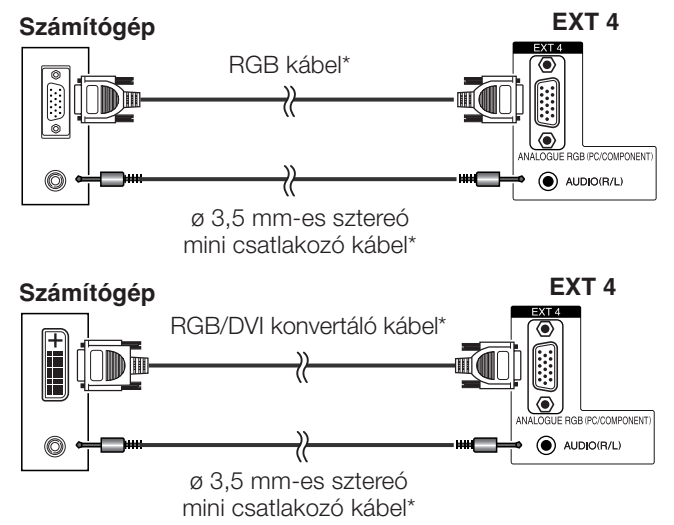

#### **FIGYELEM**

- A \*-gal jelölt kábelek kereskedelmi forgalomban kaphatók.
- A számítógép bemeneti csatlakozói DDC1/2B-
- kompatibilisek. • Az 33. oldalon megtalálja a TV készülékkel kompatíbilis számítógép jelzések listáját.
- Számítógépre történő csatlakoztatás esetén a megfelelő bemeneti jel automatikusan kiválasztásra kerül.

#### **Az AV Link funkció használata**

A TV és más audiovizuális berendezés összekapcsolásának megkönnyítéséhez az Ön TV készüléke három tipikus AV Link funkcióval is rendelkezik.

#### **Egy nyomógombos lejátszás**

Ha a TV készenléti üzemmódban van, akkor automatikusan bekapcsol, és játszani kezdi az audiovizuális eszköz (pl. videomagnó, DVD) műsorát.

#### **WYSIWYR ("What You See Is What You Record", azaz azt veszi fel, amit lát)**

Ha a csatlakoztatott videomagnó távirányítója rendelkezik WYSIWYR gombbal, azt megnyomva automatikusan elkezdheti az éppen nézett műsor felvételét.

#### **Beállítások áttöltése**

Ezzel a funkcióval a tévé hangoló egységéből automatikusan áttöltésre kerül az összes beállított csatorna információja az EXT 2 bemenetre csatlakoztatott audiovizuális berendezésbe (pl. videomagnó).

#### **FIGYELEM**

- A részleteket megtalálhatja az adott külső berendezés kezelési kézikönyvében.
- A funkció csak akkor működik, ha az audiovizuális berendezés a TV EXT 2 csatlakozójára van kötve az AV Link használatához szükséges, teljesen bevezetékezett SCART kábellel.
- Az AV Link funkció csak akkor vehető igénybe, ha a TVkészüléket összehangolta a csatlakoztatott audiovizuális berendezésekkel az automatikus telepítés teljes lefutásakor (8. oldal, Kezdeti automatikus beállítás).

Az AV Link funkció rendelkezésre állása függ a használt audiovizuális berendezések jellegétől is. A használt berendezés gyártmányától vagy típusától függően elképzelhető, hogy az ismertetett funkciók csak részben vagy egyáltalán nem alkalmazhatók.

## **Menüműveletek**

#### **Menükezelő gombok**

A menü kezeléséhez a következő gombokat használja a távirányítón.

#### OUO OBO OHO ⊙  $\bigcirc$   $\bigcirc$   $\bigcirc$ 465  $\circ$  $\mathcal{D}$   $\mathcal{D}$   $\mathcal{D}$  $\circledcirc$   $\circledcirc$  $\textcircled{\tiny{12}}$   $\textcircled{\tiny{13}}$   $\textcircled{\tiny{13}}$  $\overset{\text{even}}{\mathcal{O}}$ ∾мо<br>О ₠  $\ddot{\delta}$ URROU Õ ځ DTV<br>MFNI  $\bigcap$  $\circ \circ \circ \circ$ **SHARP**

- **MENU:** A menü képernyő megnyitására és bezárására való.
- a**/**b**/**c**/**d**:** A képernyő kívánt menüpontjának kiválasztására vagy a kijelölt tétel beállítására.
- **OK:** Ezt a gombot megnyomva a következő lépésre ugrik, vagy tárolja a beállítást.
- **RETURN:** Ezt kell megnyomni az előző lépésre való visszatéréshez.
- **DTV MENU:** A DTV menü képernyő megnyitására vagy bezárására való.
- **END:** Kilépés a menütételből.

#### **Képernyőn megjelenő menürendszer**

#### **Példa**

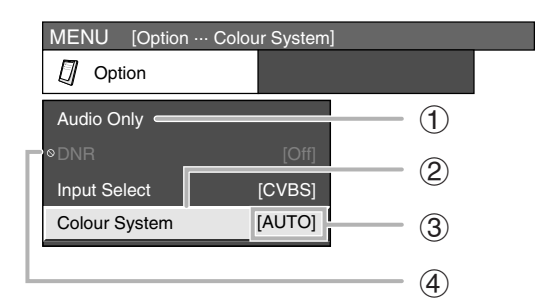

- 1 Fehér színűre változott menüpont • Ez jelzi azt, hogy a menüpont kijelölhető.
- 2 Sárga színűre változott menüpont
	- Ez jelzi, hogy a menüpont ki lett jelölve.
- 3 Zárójelbe fogott tétel • Ez jelzi az adott tétel aktuális beállítását.
- $(4)$   $\bigcirc$  jelű, kiszürkített tétel
	- Ez azt jelzi, hogy a tétel különböző okokból nem választható.

#### **FIGYELEM**

- A különböző bemenetekhez különböző menülehetőségek tartoznak, de a műveletek megegyeznek.
- A kezelési kézikönyvben látható képernyők csak magyarázatra szolgálnak (némelyik ki lett nagyítva, másokból ki lettek részletek emelve), így kissé eltérhetnek az aktuális képernyőktől.

#### **Alapvető műveletek**

#### **Menüművelet: A**

- 1 Nyomja meg a **MENU** gombot. Megjelenik a MENU képernyő.
- $(2)$  A  $\blacktriangleleft$  pombokkal válassza ki a kívánt menüt.
- 3 A  $\triangle$ / $\nabla$  gombokkal válasszon menütételt, majd nyomja meg az **OK** gombot (például: AV Mode, OPC, stb.).

• Ha az értékeket vissza kívánja állítani a gyári beállításra, válassza a "Reset" lehetőséget.

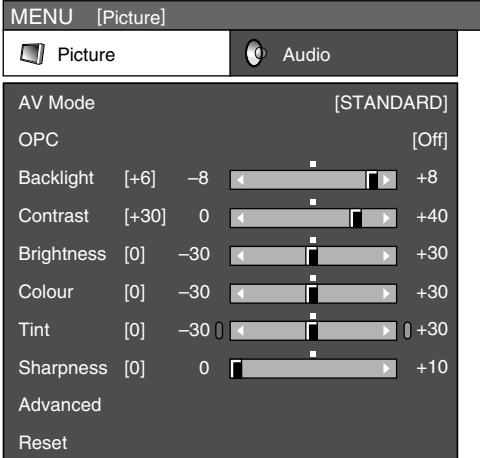

 $(4)$  A  $\triangle$ / $\nabla$ / $\triangleleft$  gombokkal válassza ki a kívánt tételt, majd nyomja meg az **OK** gombot.

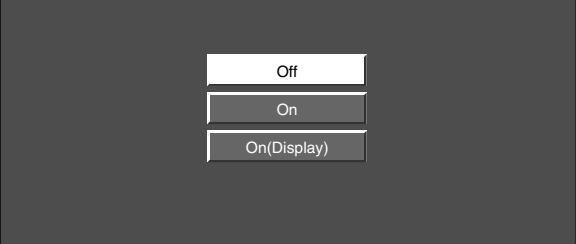

#### **Menüművelet: B**

- 1 Nyomja meg a **MENU** gombot. Megjelenik a MENU képernyő.
- $(2)$  A  $\blacktriangleleft$  pombokkal válassza ki a kívánt menüt.
- 3 A a/b gombokkal válasszon menütételt (például: Backlight, Contrast, stb.).
- $\overline{4}$  A  $\blacktriangleleft$  gombbal végezze el a kívánt beállítást. • Ha az értékeket vissza kívánja állítani a gyári beállításra, válassza a "Reset" lehetőséget.

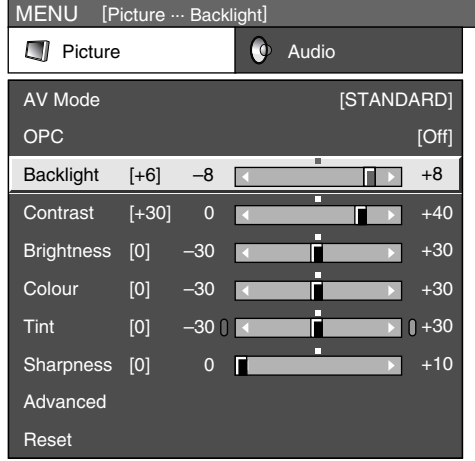

#### **Menüművelet: C**

- 1 Nyomja meg a **MENU** gombot. Megjelenik a MENU képernyő.
- $(2)$  A  $\blacktriangleleft$  pombokkal válassza ki a kívánt menüt.
- 3 A  $\triangle$ / $\nabla$  gombokkal válasszon menütételt, majd nyomja meg az **OK** gombot (például: Advanced, stb.).
- 4 A A/▼ gombokkal válasszon menütételt, majd nyomja meg az **OK** gombot (például: Colour Temp., Black, stb.).

• Ha az értékeket vissza kívánja állítani a gyári beállításra, válassza a "Reset" lehetőséget.

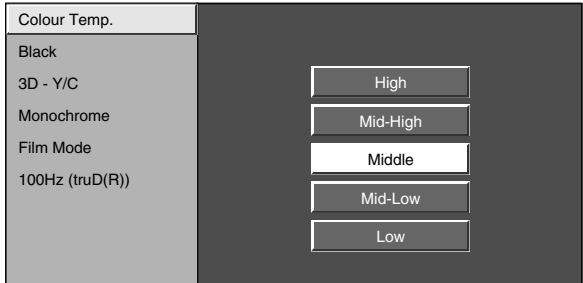

 $\overline{5}$  A  $\triangle$ / $\blacktriangledown$ / $\blacktriangleleft$ / $\blacktriangleright$  gombokkal navigáljon a kívánt elemhez, vagy végezze el a beállítást, majd nyomja meg az **OK** gombot.

#### **Picture (Kép) menü**

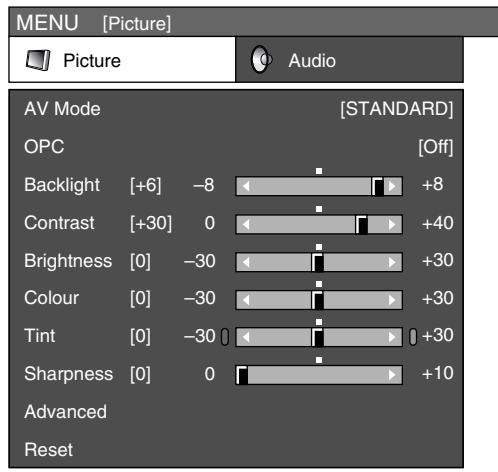

#### **AV Mode (AV mód)**

#### **Menüművelet: A (12. oldal)**

Az AV mód segítségével öt különböző lehetőséget állíthat be a tévéműsor nézésének feltételeihez, melyek a környezet fényerejéhez, a nézett műsor típusához vagy a külső berendezéstől érkező kép típusától tüggően különbözőek lehetnek.

#### **Tétel**

- **STANDARD:** Részletgazdag képmegjelenítés normál megvilágítású helyiségben. (Képkontraszt javítása: Bekapcsolva)
- **SOFT\*:** Lágyabbá teszi a képet. (Képkontraszt javítása: Bekapcsolva)
- **ECO\*:** Csökkenti az energiafogyasztást. (Képkontraszt javítása: Kikapcsolva)
- **USER:** Lehetővé teszi, hogy a néző állítsa be saját ízlése szerint a képet. Minden műsorforráshoz egyedileg elvégezheti a beállítást. (Képkontraszt javítása: Kikapcsolva)
- **DYNAMIC\*:** Az erőteljes kontraszt sportműsorok nézése esetén tisztább körvonalakat eredményez. (Képkontraszt javítása: Bekapcsolva)

#### **FIGYELEM**

- Az AV mód opciókat a távirányító **AV MODE** gombjával is kiválaszthatja.
- A "STANDARD", "SOFT", "ECO", "DYNAMIC" beállítások gyári paramétereit kedvére módosíthatja. A választott értékek mindegyik bemenetre érvényesek lesznek.
- A \* jelölésű elemek csak TV/DTV/AV bemeneti módban elérhetőek.
- A képkontraszt-javítási technológia észleli a forrás videojelek jellemzőit, és ehhez hangolja a képernyő fényerejét, mélyebb fekete színhatást eredményezve.
- A képkontraszt javítása funkció aktiválásához kapcsolja ki az OPC funkciót a "STANDARD", "SOFT" és "DYNAMIC" beállítások esetében AV módban.

#### **OPC**

#### **Menüművelet: A (12. oldal)**

A szolgáltatás automatikusan módosítja a képernyő fényerejét.

#### **Tétel**

**Off:** A fényerő a "Backlight" menüpontban megadott értéken rögzült.

**On:** Automatikus állítás

**On(Display):** A képernyő fényerejének beállítása közben megjeleníti az OPC hatást a képernyőn.

#### **FIGYELEM**

- Az OPC opciókat a távirányító **OPC** gombjával is megjelenítheti.
- A szolgáltatást bekapcsolva ("On"), a készülék érzékeli a környezeti fényviszonyokat, és automatikusan beállítja a háttér-megvilágítás fényerejét. Ügyeljen rá, hogy semmi ne takarja az OPC érzékelőt, amely megzavarná a fényviszonyok érzékelésében.

#### **Képbeállítás**

#### **Menüművelet: B (12. oldal)**

A következő képbeállításokkal saját ízlése szerint beállíthatja a készülék által sugárzott képet.

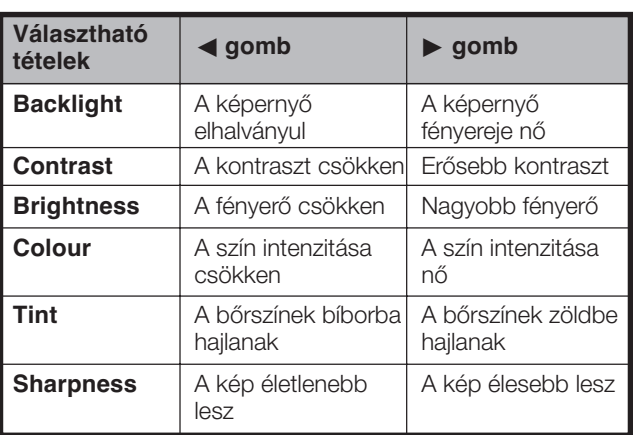

#### **Beállítások**

#### **Menüműveletek**

#### **Advanced (Speciális beállítás)**

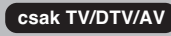

#### **Menüművelet: C (12. oldal)**

A TV készülék a képminőség optimalizálására számos fejlett funkcióval rendelkezik.

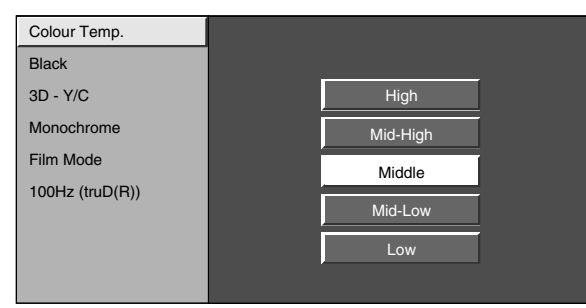

#### **Colour Temp. (Színhőmérséklet)**

Állítsa be a színhőmérsékletet a legszebb fehér kép eléréséhez.

**Tétel**

**High:** Kékes tónusú fehér **Mid-High:** Köztes tónus a High és a Middle között **Middle:** Természetes tónus **Mid-Low:** Köztes tónus a Middle és a Low között **Low:** Vöröses tónusú fehér

#### **Black (Fekete)**

A könnyebb láthatóság érdekében módosítsa a látás mélységét a kép sötét részei automatikus beállítási szintjének módosításával.

#### **3D-Y/C**

Kitűnő képminőséget nyújt minimális képpontelcsúszással és kereszt-színzajjal.

#### **Tétel**

**Off:** Érzékelés kikapcsolva

**Standard:** Normál beállítás

**Fast:** Optimális képminőséget biztosít gyorsan mozgó képek esetében.

**Slow:** Lassan változó képeknél optimális beállítás.

#### **FIGYELEM**

- A 3D-Y/C funkció a bemeneti jel típusától vagy a jel zajosságától függően nem mindig működik.
- A 3D-Y/C funkció még nagyobb hatással van az összetett videojelekre (CVBS).

#### **Monochrome (Monokróm)**

A kép monokrómban való megjelenítéséhez.

#### **FIGYELEM**

• Ha a "Monochrome" (Monokróm) funkció "On" (Be) helyzetben van, a DTV menü képernyő fekete-fehérben jelenik meg.

#### **Film Mode (Film mód)**

Automatikusan detektálja a film alapú műsorforrást (amely a függőleges frekvenciától függően eredetileg másodpercenként 24/25 kockát jelenít meg), analizálja azt, majd minden egyes állókép minőségét feljavítja.

#### **100Hz (truD®)**

A 100Hz-es (truD®) technológia kiváló megoldásokat kínál a digitális minőségű kép eléréséhez a bemozdulás és képremegés hatásainak megszüntetésével.

#### **FIGYELEM**

- Nyomja meg a **DEMO** gombot a távirányítón a 100Hz-es (truD®) bemutatásához kétképernyős formátumban.
- Ez a hatás jobban érezhető mozgóképek, például filmtartalmak esetében.

#### **Audio (Hang) menü**

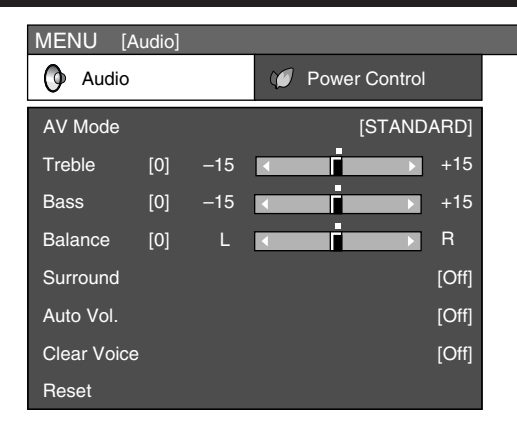

#### **AV Mode (AV mód)**

#### **Menüművelet: A (12. oldal)**

Ez az opció a "Picture" (Kép) menü "AV Mode" beállításához visz. (Lásd a 13. oldalon.)

#### **Hangzás beállítás**

#### **Menüművelet: B (12. oldal)**

A következő beállításokkal a hangminőséget állíthatja be ízlése szerint.

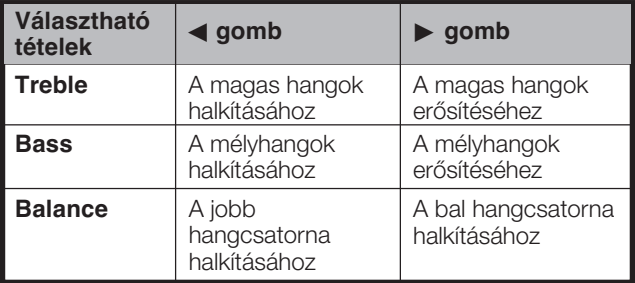

#### **Menüművelet: A (12. oldal)**

A térhangzás funkciónak köszönhetően valósághű, "élő" hangzást kap.

#### **FIGYELEM**

• A térhangzást a távirányító **SURROUND** gombjára kattintva is kiválaszthatja.

#### **Auto Vol. (Automatikus hangerő)**

#### **csak TV/DTV/AV**

**csak TV/AV**

#### **Menüművelet: A (12. oldal)**

Különböző hangforrások, melyek meglehetősen gyakran eltérő hangszinttel is rendelkeznek, pl. mozi után következő reklámok. Az "Auto Vol." megoldja ezt a problémát, és kiegyenlíti a hangerő-szinteket.

#### **Clear Voice (Tiszta hangzás)**

#### **Menüművelet: A (12. oldal)**

A funkció az érthetőség növelése érdekében a beszédhangot a háttérzajhoz képest kiemeli. Zenés műsorokhoz nem ajánlott.

#### **Power Control (Be- és kikapcsolás vezérlés) menü**

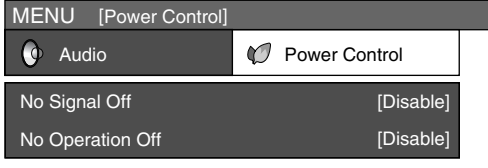

#### **No Signal Off (Automatikus lekapcsolás, ha megszűnik a jel)**

#### **Menüművelet: A (12. oldal)**

A készülék "Enable" beállításnál automatikusan készenléti üzemmódra vált, ha 15 percig nem érkezik bemenő jel.

• Öt perccel azelőtt, hogy a készülék készenléti üzemmódra váltana, percenként megjelenik a fennmaradó üzemidő.

#### **FIGYELEM**

- Ha csak egy TV program ér véget, a funkció nem működik.
- Ez a funkció nem érhető el DTV módban.

#### **No Operation Off (Automatikus csak TV/DTV/AV kikapcsolás, ha nincs művelet)**

#### **Menüművelet: A (12. oldal)**

A készülék "Enable" beállításnál automatikusan készenléti üzemmódra vált, ha 3 órán keresztül nem indít semmilyen műveletet.

• Öt perccel azelőtt, hogy a készülék készenléti üzemmódra váltana, percenként megjelenik a fennmaradó üzemidő.

#### **Power Management (Energiagazdálkodás) Consumer Surround (Térhangzás) Consumer Surround Power Management**

#### **Menüművelet: A (12. oldal)**

A beállítástól függően a TV-készülék automatikusan készenléti üzemmódra vált.

**Tétel**

- **Off:** Nincs energiagazdálkodás
	- Gyári alapbeállítás
- **Mode1:** Ha 8 percen belül nem érkezik bemenő jel, a TV-készülék készenléti üzemmódra vált.
	- A TV-készülék akkor is készenléti üzemmódban marad, ha a számítógépet kezdi használni, és ismét érkezik bemenő jel.
	- A TV készülék  $\bigcup$  gombjával vagy a távirányító B gombjával is újra bekapcsolható. (Lásd a 8. oldalon)
- **Mode2:** Ha 8 másodpercen belül nem érkezik bemenő jel, a TV-készülék készenléti üzemmódra vált.
	- Ha elkezdi használni a számítógépet és a jel újra megjelenik, a készülék bekapcsol.
	- A TV készülék (<sup>I</sup>) gombjával vagy a távirányító (b) gombjával is újra bekapcsolható. (Lásd a 8. oldalon)

#### **Setup (Beállítás) menü**

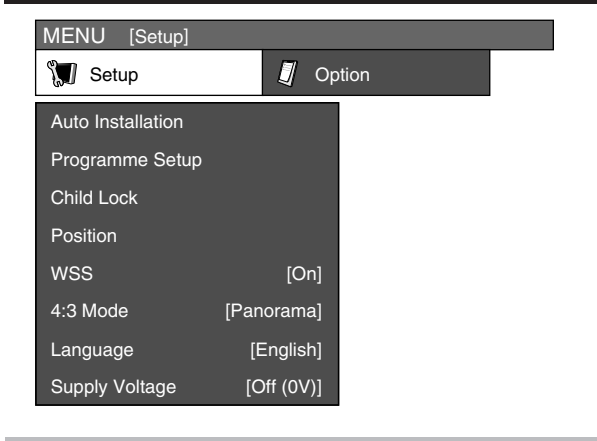

#### **Auto Installation (Automatikus telepítés) csak TV**

Bármikor újra elindíthatja az automatikus telepítést, még azután is, hogy már behangolta a csatornákat.

- **1** Nyomja meg a **MENU** gombot. Megjelenik a MENU képernyő.
- **2** Nyomja meg a  $\blacktriangleleft$  **p** gombot a "Setup" kiválasztásához.
- **3** Nyomja meg a  $\triangle$ / $\nabla$  gombot az "Auto Installation" kiválasztásához, majd nyomja meg az **OK** gombot. Ha a "Child Lock" menüpontban már meghatározta a PIN-kódot, itt adja meg. • A PIN beállításához lásd a 17. oldalt.
- 4 Nyomja meg a  $\blacktriangleleft$  pombot a "Yes" kiválasztásához, majd nyomja meg az **OK** gombot.
- **5** Ugyanúgy beállíthatja a nyelvet és az országot, mint a kezdeti automatikus telepítés esetén. Kövesse a 8. oldalon található 1. és 2. pontokat.

#### **Menüműveletek**

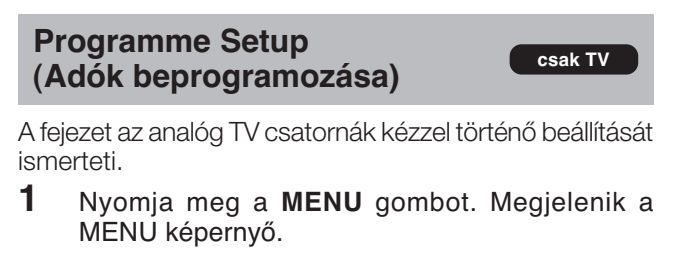

- **2** Nyomja meg a  $\blacktriangleleft$  **p** gombot a "Setup" kiválasztásához.
- **3** Nyomja meg a  $\triangle$ / $\nabla$  gombot a "Programme Setup" kiválasztásához, majd nyomja meg az **OK** gombot. Ha a "Child Lock" menüpontban már meghatározta a PIN-kódot, itt adja meg.
	- A PIN beállításához lásd a 17. oldalt.
- **4** Nyomja meg a **A/▼** gombot az "Auto Search", "Manual Adjust", "Sort" és "Erase Programme" kiválasztásához, majd nyomja meg az **OK** gombot.

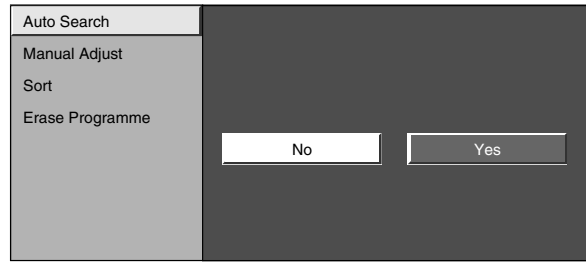

#### **Auto Search (Automatikus keresés)**

Az alábbi műveletsort követve elindíthatja az automatikus keresést, majd letöltheti a TV csatornák információit. Ez ugyanaz a funkció, mint amit automatikus telepítésnél az adók automatikus keresésétől a beállítások áttöltéséig végez a rendszer.

- **1** Ismételje meg a **Programme Setup (Adók beprogramozása)** lépéseit 1-től 4-ig.
- **2** Nyomja meg a  $\blacktriangleleft$  **p** gombot a "Yes" kiválasztásához, majd nyomja meg az **OK** gombot.
	- 1 Automatikus csatornakeresés
	- 2 Automatikus elnevezés
	- 3 Automatikus sorba rendezés
	- 4 Beállítások áttöltése

#### **Manual Adjust (Kézi beállítás)**

A csatornák beállításait manuálisan is módosíthatja.

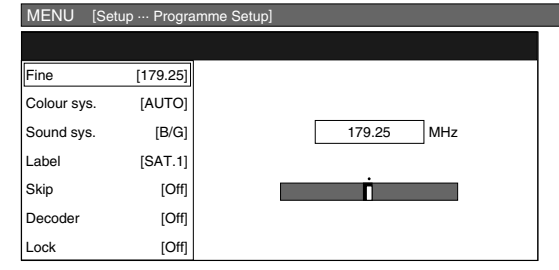

- **1** Ismételje meg a **Programme Setup (Adók beprogramozása)** lépéseit 1-től 4-ig.
- **2** Nyomja meg a  $\blacktriangleleft$  pombot a "Yes" kiválasztásához, majd nyomja meg az **OK** gombot.
- **3** A  $\triangle$ / $\blacktriangledown$ / $\blacktriangleleft$ / $\blacktriangleright$  gombokkal válassza ki a szerkesztendő csatornát, majd nyomja meg az **OK** gombot. • Megjelennek a kijelölt csatorna információi.
- **4** Nyomja meg a **A/▼** gombot a kívánt menütétel kiválasztásához, majd nyomja meg az **OK** gombot.
- **5** A  $\triangle$ / $\nabla$ / $\triangle$ / $\triangleright$  gombokkal adhatja meg vagy módosíthatja a beállítást.

#### **FIGYELEM**

• A Programme Setup "Manual Adjust" menü elhagyásakor, ha itt módosításokat végzett, a beállítások áttöltése automatikusan elindul.

#### **Fine (Finomhangolás)**

A frekvenciát a kívánt pozícióra állíthatja.

#### **FIGYELEM**

- A háttérképen ellenőrizve a vétel minőségét végezze el a beállítást.
- A frekvencia beállításához: a fenti 5. lépésben ismertetett c/d gombok helyett közvetlenül, a **0**–**9** számgombokkal is megadhatja a csatorna frekvenciaszámát.

#### **PÉLDA**

- 179,25 MHz: Nyomja meg:  $1 \rightarrow 7 \rightarrow 9 \rightarrow 2 \rightarrow 5$ .
- 49,25 MHz: Nyomja meg:  $4 \rightarrow 9 \rightarrow 2 \rightarrow 5 \rightarrow OK$ .

#### **Colour sys. (Színrendszer)**

Válassza ki az optimális vételi színrendszert. (AUTO, PAL, SECAM)

#### **Sound sys. (Hangrendszer) (műsorszórási rendszer)**

Válassza ki az optimális vételi (műsorszórási rendszer) hangrendszert. (B/G, D/K, I, L, L')

#### **Label (Adók elnevezése)**

Ha egy TV csatorna elküldi a hálózatának a nevét, az automatikus telepítés veszi az információt, és ennek alapján elnevezi a csatornát. Mindazonáltal Ön módosíthatja az egyes csatornák neveit.

- **1** Ismételje meg a **Manual Adjust (Kézi beállítás)** lépéseit 1-től 4-ig.
- **2** A név egyes karaktereit a **△/▼/◀/**▶ gombokkal választhatja ki. Mindegyik betű után nyomja meg az **OK** gombot.
- **3** A fenti 2. lépést ismételje mindaddig, amíg a teljes nevet meg nem adta.
	- A név maximálisan 5 karakterből állhat.
	- Ha a csatorna neve 5 karakternél rövidebb, válassza az "END" lehetőséget, majd nyomja meg az **OK** gombot.

#### **Skip (Átugrás)**

A bekapcsolt "Skip" beállítással ("On") rendelkező csatornákat a készülék a **P** $\wedge$ /**P** $\vee$  gombokkal történő tallózás során átugorja még akkor is, ha előzőleg éppen az volt kiválasztva.

#### **Decoder (Dekóder)**

Ha a készülékhez dekódert csatlakoztat, akkor az EXT1 et kell kiválasztania.

#### **FIGYELEM**

• "Off" a gyári alapbeállítás.

#### **Menüműveletek**

#### **Lock (Gyerekzár)**

A gyerekzár funkció segítségével bármelyik csatorna nézését blokkolhatja.

#### **FIGYELEM**

- A PIN-kód beállításához lásd a " Child Lock (Gyerekzár)" című részt.
- Ha bekapcsolta a gyerekzárt, a képernyőn megjelenik a "Child lock has been activated." (gyerekzár aktiválva) felirat, a csatorna képe és hangja pedig blokkolódik.
- Ha a "Child lock has been activated." (gyerekzár aktiválva) üzenet közben megnyomja az **OK** gombot, megjelenik a PIN beadása menü. A megfelelő PIN beadása után a gyerekzár a készülék kikapcsolásáig ideiglenesen kikapcsol.

#### **Sort (Sorba rendezés)**

A csatornák tetszőleges sorrendbe rendezhetők.

- **1** Ismételje meg a **Programme Setup (Adók beprogramozása)** lépéseit 1-től 4-ig.
- **2** Nyomja meg a  $\blacktriangleleft$  pombot a "Yes" kiválasztásához, majd nyomja meg az **OK** gombot.
- **3** A **A**/▼/◀/► gombokkal válassza ki az áthelyezendő csatornát, majd nyomja meg az **OK** gombot.
- **4** A **a/V/**d/► gombokkal állítsa a kívánt helyzetbe, majd nyomja meg az **OK** gombot.
- **5** Ismételje addig a 3. és 4. lépéseket, amíg minden csatorna a kívánt helyre nem kerül.

#### **Erase Programme (Program törlése)**

Minden egyes csatorna törölhető.

- **1** Ismételje meg a **Programme Setup (Adók beprogramozása)** lépéseit 1-től 4-ig.
- **2** Nyomja meg a  $\blacktriangleleft$  pombot a "Yes" kiválasztásához, majd nyomja meg az **OK** gombot.
- **3** A **A/V/**√ gombokkal válassza ki a törlendő csatornát, majd nyomja meg az **OK** gombot. • Megjelenik egy üzenet képernyő.
- 4 Nyomja meg a  $\blacktriangleleft$ / $\blacktriangleright$  gombot a "Yes" kiválasztásához, majd nyomja meg az **OK** gombot a kiválasztott program törléséhez. Az összes utána következő program eggyel feljebb lép.
- **5** Ismételje addig a 3. és 4. pontot, amíg minden nem kívánt programot ki nem törölt.

#### **Child Lock (Gyerekzár)**

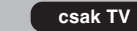

A funkció lehetővé teszi bizonyos beállítások személyi kóddal (PIN) történő védelmét véletlen elállítás ellen.

#### **A PIN kód módosítása**

- **1** Nyomja meg a **MENU** gombot. Megjelenik a MENU képernyő.
- **2** Nyomja meg a  $\blacktriangleleft$  **p** gombot a "Setup" kiválasztásához.
- **3** Nyomja meg a  $\angle$ /**V** gombot a "Child Lock" kiválasztásához, majd nyomja meg az **OK** gombot.

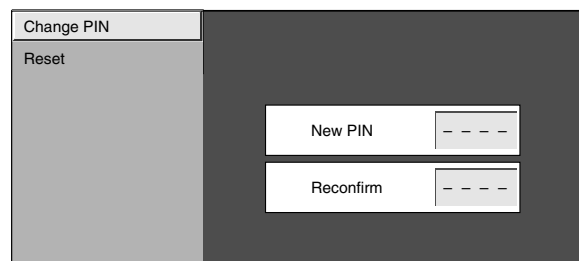

- **4** Vigye be a 4-jegyű számot PIN kódként a **0**–**9** gombokkal.
- **5** A megerősítéshez vigye be újra a 4. pontban megadott 4 számjegyet.
	- A képernyőn megjelenik a "The system PIN has been changed successfully" (A rendszer PIN kódja sikeresen módosítva lett).

#### **FIGYELEM**

• Kóddal védett (lezárt) csatorna nézéséhez (Az egyes csatornák analóg TV és DTV formátumának zárolásával kapcsolatban lásd a jelen oldal és a 27. oldal információit) meg kell adnia a PIN kódot. Ha egy lezárt csatornához ér, megjelenik a PIN kódot kérő üzenet. Az **OK** megnyomásával a megjelenik a PIN beadását lehetővé tevő képernyő.

#### **A PIN visszaállítása**

Ezzel a szolgáltatással állítható vissza a PIN kód a gyári "1234" alapértékre.

- **1** Ismételje meg a **A PIN kód módosítása** lépéseit 1-től 3-ig.
- **2** Adja meg a PIN kódot.
- **3** Nyomja meg a  $\triangle$ /**V** gombot a "Reset" kiválasztásához, majd nyomja meg az **OK** gombot.
- **4** Nyomja meg a ◀/▶ gombot a "Yes" kiválasztásához, majd nyomja meg az **OK** gombot.

#### **FIGYELEM**

- **Elővigyázatosságból jegyezze fel PIN kódját a kezelési útmutató hátlapjára, majd vágja ki, és tartsa gyermekektől távol, biztos helyen.**
- **Ha elvesztette vagy elfelejtette, a jelenleg beállított PIN kód gyári "1234" alapértékre történő visszaállítását lásd a 32. oldalon.**

#### **Input Label (Név megadása)**

Minden bemeneti jelforrást kedve szerint elnevezhet.

- **1** Nyomja meg az  $\bigoplus$  gombot a kívánt jelforrás kiválasztásához.
- **2** Nyomja meg a **MENU** gombot. Megjelenik a MENU képernyő.
- **3** Nyomja meg a  $\blacktriangleleft$  pombot a "Setup" kiválasztásához.
- **4** Nyomja meg a **A/▼** gombot az "Input Label" kiválasztásához, majd nyomja meg az **OK** gombot.
- **5** A bemeneti jelforrás számára az új név egyes karaktereit a ▲/▼/◀/→ gombokkal választhatja ki. Mindegyik betű után nyomja meg az **OK** gombot.
- **6** A fenti 5. lépést ismételje mindaddig, amíg a teljes nevet meg nem adta, majd nyomja meg az **OK** gombot.
	- A név maximálisan 6 karakterből állhat.
	- Ha a csatorna neve 6 karakternél rövidebb, válassza az "END" lehetőséget, majd nyomja meg az **OK** gombot.

#### **FIGYELEM**

• A megnevezés nem módosítható, ha a bemeneti forrás TV vagy DTV.

#### **Fine Sync. (Finom szinkronizálás beállítások)**

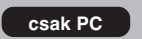

#### **Menüművelet: C (12. oldal)**

Normál esetben a TV automatikusan beállítja a számítógépről jövő képek pozícióját (Auto Sync. funkció). Némely esetben azonban a képmegjelenítés optimalizálásához a beállítások kézi módosítására is szükség lehet.

#### **Tétel**

**H-Pos.:** A képet balra vagy jobbra mozdítva központosítja **V-Pos.:** A képet felfelé vagy lefelé mozdítva központosítja. **Clock:** Akkor kell állítani, ha a képen a függőleges sávok vibrálnak.

**Phase:** Akkor kell állítani, ha a képen a karakterek elmosódnak vagy a kép vibrál.

#### **FIGYELEM**

• Ha a kép pozíciót kell beállítani, akkor a számítógép segítségével állítsa be a pozíciót.

#### **XGA Mode (XGA mód)**

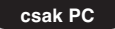

#### **Menüművelet: C (12. oldal)**

Az alábbi 3 bemeneti jel egyikének kiválasztásával beállíthatja a képfelbontást, ha a PC-bemeneten XGAiel érkezik.

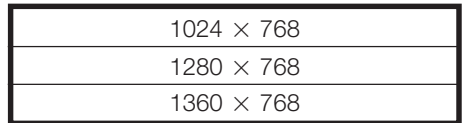

#### **FIGYELEM**

• A grafikus kártyától függően az 1360  $\times$  768-as felbontás esetleg nem jelenik meg helyesen.

**csak TV/DTV/AV**

#### **Menüművelet: C (12. oldal)**

**Position (Pozíció)**

A kép függőleges és vízszintes pozíciójának beállításához.

#### **Tétel**

**H-Pos.:** A képet balra vagy jobbra mozdítva központosítja **V-Pos.:** A képet felfelé vagy lefelé mozdítva központosítja.

#### **FIGYELEM**

- **A beállítások minden bemenethez külön-külön eltárolásra kerülnek.**
- A bemeneti jel típusától függően a pozíció beállítás lehet hogy nem elérhető.

#### **WSS (Wide Screen Signalling, Széles képernyő megjelenítés) csak TV/DTV/AV**

#### **Menüművelet: A (12. oldal)**

A WSS lehetővé teszi, hogy a készülék automatikusan váltson a különböző képformátumok között.

#### **FIGYELEM**

• Ha a kép nem vált át automatikusan a megfelelő képernyőformátumra, próbálkozzon a WIDE MODE beállításával. Ha az adás nem tartalmaz WSS információt, a funkció bekapcsolt állapotban sem fog működni. (Lásd a 20. oldalon.)

#### **4:3 Mode (4:3 mód)**

#### **csak TV/DTV/AV**

#### **Menüművelet: A (12. oldal)**

A WSS jel 4:3 automatikus átkapcsolással rendelkezik, amely lehetővé teszi a Normal és Panorama módok közötti átkapcsolást.

#### **Tétel**

**Normal:** A normál beállítás megtartja a 4:3 vagy 16:9 képarányt

**Panorama:** Széles kép oldalsó csíkok nélkül

#### **WSS jel 4:3 képaránynál 4:3 "Normal" mód 4:3 "Panorama" mód**

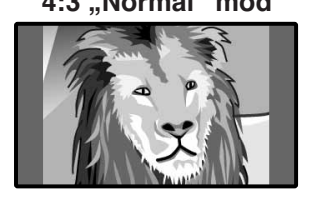

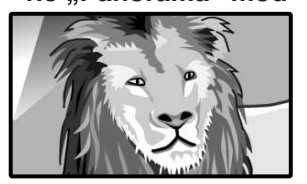

#### **Language (Nyelv)**

#### **Menüművelet: A (12. oldal)**

A nyelvet a beállítási menüből is kiválaszthatja. 13 nyelv közül választhat. (Angol, Finn, Francia, Görög, Holland, Lengyel, Német, Olasz, Orosz, Portugál, Spanyol, Svéd, Török)

#### **Supply Voltage (Áramellátás)**

#### **Menüművelet: A (12. oldal)**

Kapcsolja be vagy ki az antenna bemenetre csatlakozó antenna áramellátását. (Lásd a 4. oldalon.)

#### **Option (Lehetőségek) menü**

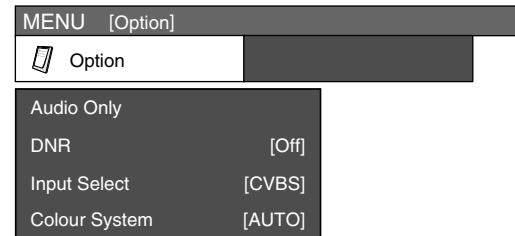

#### **FIGYELEM**

• A ..HDMI Setup" menü csak akkor jelenik meg, ha az INPUT SOURCE menüben az "EXT5" vagy "EXT6" forrást választotta.

#### **Audio Only (Csak hang)**

#### **Menüművelet: A (12. oldal)**

Zenei műsor hallgatásakor kikapcsolhatja a TV képét, hogy csak a hangot hallgassa.

#### **Tétel**

**Off:** Kép és hang együttes sugárzása. **On:** Hang sugárzása kép nélkül.

#### **DNR (Digital Noise Reduction, azaz digitális zajcsökkentés) csak TV/DTV/AV**

#### **Menüművelet: A (12. oldal)**

Segítségével tisztább videojelet lehet elérni. (Off, High, Low [kikapcsolva, magas, alacsony])

#### **HDMI Setup (HDMI beállítás) csak AV**

HDMI (High-Definition Multimedia Interface) (Nagy felbontóképességű multimedia interfész) terminál kiválasztása.

- **1** Ha meg kívánja tekinteni a HDMI eszköz képét, válassza az "INPUT SOURCE" menüben az "EXT5" vagy "EXT6" (a használatban levő csatlakozó) lehetőséget a távirányító  $\Theta$ gombjával vagy a készüléken.
- **2** Nyomja meg a **MENU** gombot. Megjelenik a MENU képernyő.
- **3** Nyomja meg a  $\blacktriangleleft$ / $\blacktriangleright$  gombot az "Option" kiválasztásához.
- **4** Nyomja meg a ∧/▼ gombot a "HDMI Setup" kiválasztásához, majd nyomja meg az **OK** gombot.
	- A "HDMI Setup" menü csak akkor jelenik meg, ha az INPUT SOURCE menüben az "EXT5" vagy "EXT6" jelforrást választotta.

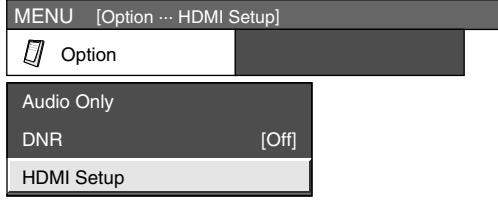

- **5** A **A**/ $\blacktriangledown$  gombokkal válassza ki a kívánt tételt, majd nyomja meg az **OK** gombot.
- **6** A **A/V/**√ gombokkal válassza ki a kívánt beállítást, majd nyomja meg az **OK** gombot.

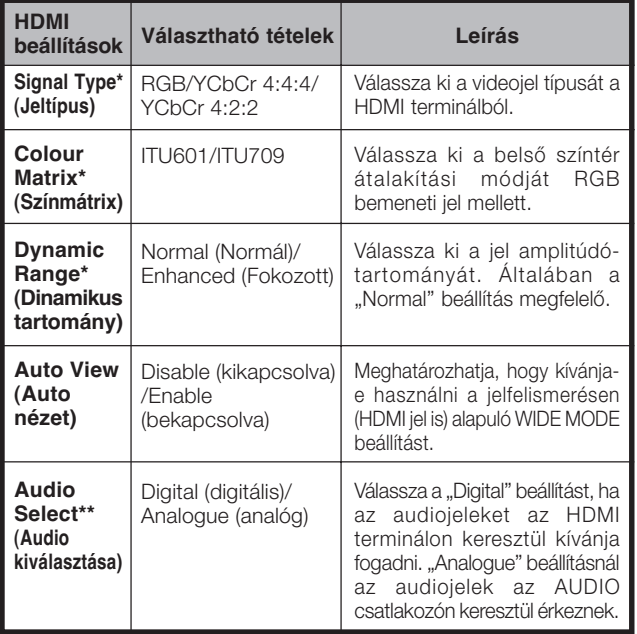

#### **FIGYELEM**

- A jel típusával kapcsolatos információkat az adott eszköz kezelési útmutatója tartalmazza.
- A külső berendezés jelbemeneti típusától függően előfordulhat, hogy a \*-gal megjelölt elemek nem állnak rendelkezésre (kiszürkítve jelennek meg, Q ikonnal).
- A \*\* jelölésű elemek csak EXT5 kiválasztása esetén elérhetők.

#### **Input Select (Bemenet kiválasztása)**

#### **Menüművelet: A (12. oldal)**

A külső berendezés jeltípusának beállításához.

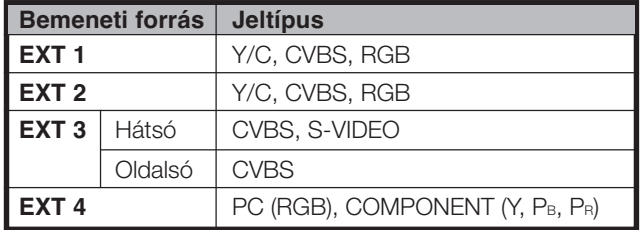

#### **FIGYELEM**

- **Ha nem jön kép, vagy a kép nem színes, válasszon ki más jeltípust.**
- A sugárzott jeltípussal kapcsolatban lapozza fel a külső berendezés kezelési útmutatóját.
- A TV, EXT5 és az EXT6 lehetőségek a bemenet kiválasztásánál nem jelennek meg.
- Ha SCART kábellel mind a CVBS, mind pedig az RGB jelet bevezeti az EXT 1 vagy az EXT 2 bemenethez, előfordulhat, hogy a TV készülék CVBS terminál választásakor is RGB jelet továbbít kimenetként. Ezt a küldő berendezés beállításai okozhatják.
- Az EXT 3 "Rear" és "Side" csatlakozókkal rendelkezik. Ellenőrizze, hogy melyik csatlakozót használta, majd válassza ki az annak megfelelőt a "Input Select" alatt. S-VIDEO használata esetén válassza a "Rear" csatlakozót az EXT3nál.

#### **Colour System (Színrendszer) csak TV/AV**

#### **Menüművelet: A (12. oldal)**

Beállíthatja a színrendszert olyanra, amely kompatibilis a képernyőn megjelenítendő képpel. (AUTO, PAL, SECAM, NTSC3.58, NTSC4.43, PAL-60)

#### **FIGYELEM**

- A gyári alapbeállítás "AUTO".
- Az "AUTO" kiválasztása esetén a színrendszer minden csatornához automatikusan beállításra kerül. Ha a kép nem tiszta, válasszon más színrendszert (pl. PAL, SECAM).
- · TV vevőkészülék üzemmódban az "NTSC3.58", "NTSC4.43" és "PAL-60" beállítást nem lehet kiválasztani.

#### **WIDE MODE (SZÉLES MÓD)**

Kiválaszthatja a kép méretét. A választható képméret a fogadott jel típusától függ.

#### **Menütétel (SD (Standard) jel esetében)**

- **Normal:** 4:3 képarányú, "normál" képhez. A képernyő mindkét oldalán függőleges fekete csík látszik.
- **Zoom 14:9:** 14:9 képarányú, levelesláda alakú képhez. Mindkét oldalon, emellett néhány adás esetén alul és felül is vékony fekete csík látható.
- **Panorama:** Ebben az üzemmódban a képet a rendszer progresszíven a képernyő széléig húzza.
- **Full:** 16:9 képarányú, összenyomott képhez.
- **Cinema 16:9:** 16:9 képarányú, "levelesláda" alakú képhez. Néhány programnál alul és felül feltűnhet egy-egy vékony fekete csík.
- **Cinema 14:9:** 14:9 képarányú, "levelesláda" alakú képhez. Néhány programnál alul és felül feltűnhet egy-egy vékony fekete csík.

#### **Menütétel (HD (High-Definition) jel esetében)**

**Full:** Megjelenítés Overscan képpel. A képernyő minden oldalának levágása.

#### **Kézi kiválasztás**

- **1** Nyomja meg a **f** gombot.
	- Megjelenik a WIDE MODE menü.
	- A menü kilistázza azokat az üzemmódokat, amelyeket az aktuálisan vett videojel számára kiválaszthat.
- **2** Nyomja meg az  $\bigoplus$  vagy a  $\bigwedge$  **v** gombot, amíg a WIDE MODE menü látható a képernyőn.
	- Az egyes módok közötti váltás során az eredmény a képernyőn minden alkalommal azonnal látható lesz. Az **OK** gomb megnyomására nincs szükség.

#### **Automatikus kiválasztás**

Ha a Setup menüben (18. oldalon) WSS és 4:3 Mode értéket ad meg, a rendszer a WSS adatokat tartalmazó minden adás, videomagnó vagy DVD esetében automatikusan a WIDE MODE beállítást választja.

#### **WSS menü**

Az Automatikus kiválasztás engedélyezéséhez a Setup menüben be kell kapcsolnia ("ON") a WSS módot. (Lásd a 18. oldalon.)

#### **4:3 Mode menü**

A széles képernyős megjelenítés típusának beállításához a 4:3 Mode menüben válassza ki a "Normal" vagy a "Panorama" módot. (Lásd a 18. oldalon.)

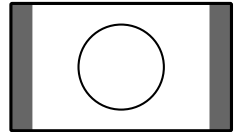

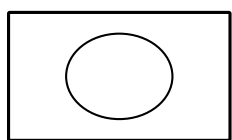

4:3 mód "Normal" állásban

4:3 mód "Panorama" állásban

#### **FIGYELEM**

• Ha a jel nem tartalmaz WSS adatokat, az Automatikus kiválasztás funkció akkor sem működik, ha a WSS opció engedélyezett.

#### **CSAK TV/AV WIDE MODE (SZÉLES MÓD)** CSAK PC

Kiválaszthatja a kép méretét.

- **1** Nyomja meg az  $\bigoplus$  gombot. • Megjelenik a WIDE MODE menü.
- **2** Az **i**a vagy a **A/** $\blacktriangledown$  gomb megnyomásával a menüből kiválasztható a kívánt tétel.

#### **FIGYELEM**

- A beállítások előtt csatlakoztassa a számítógépet. (Lásd a 10. oldalon)
- A választható képméret a bemeneti jel típusától függően változhat.

#### **PÉLDA**

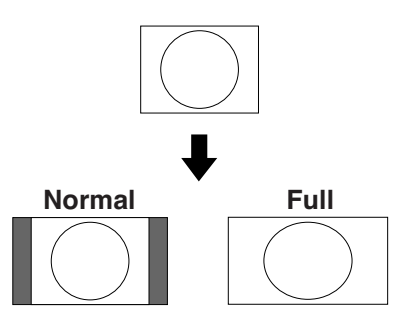

#### **Menütétel**

**Normal:** Megtartja az eredeti képarányt teljes képernyős megjelenítésnél.

**Full:** A kép teljesen kitölti a képernyőt.

#### **Állókép**

Rögzítheti a képernyőn a mozgókép egy képkockáját.

- **1** Nyomja meg a  $\equiv \equiv 3$  gombot.
- **2** Nyomja meg újra a  $\equiv$  gombot az állóképből történő kilépéshez.

#### **FIGYELEM**

- Amikor a funkció nem elérhető, a "No still image display available." (az állókép nem elérhető) felirat jelenik meg.
- Az állókép 30 perc elteltével automatikusan eltűnik.

#### **Teletext**

#### **Mi az a teletext?**

A teletext szolgáltatás annak vételére alkalmas televíziók számára sugároz közérdekű és szórakoztató információkat. Az Ön televíziókészüléke a TV hálózat által közvetített jeleket veszi, dekódolja, és grafikus formátumban megjeleníti. A rengeteg rendelkezésre álló szolgáltatás között megtalálhatók a legfrissebb napi hírek, az időjárás előrejelzés, sporthírek, tőzsdei információk és a tévéműsorok is.

#### **A teletext be- és kikapcsolása**

- **1** Válasszon ki egy olyan adót vagy külső műsorforrást, amely teletext információt is sugároz.
- **2** Nyomia meg a  $\textcircled{=}$  gombot a teletext bekapcsolásához.
- **3** Nyomja meg újra a  $\equiv$  gombot, hogy a teletext a képernyő jobb oldalán, a normál kép pedig a baloldalon jelenjen meg.
	- $\bullet$  A  $\bigoplus$  gomb minden egyes megnyomásával a képernyő a következőképpen változik.

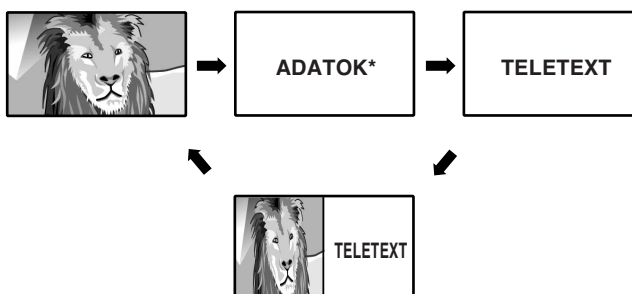

- \* DTV bemenet módban megjelenhet.
- Ha olyan adást néz, amely nem sugároz teletext jeleket, a képernyőn a "No Teletext available." (a teletext nem elérhető) felirat jelenik meg.
- Ugyanez a felirat jelenik meg más módban is, ha nem elérhetők a teletext jelek.

#### **FIGYELEM**

• A teletext nem működik, ha RGB jeltípust választ. (Lásd a 19. oldalon.)

#### **Idő kijelzés**

Megjelenítheti a DTV és a teletext adásban sugárzott idő információt.

#### **FIGYELEM**

- DTV adás vétele esetén ugorja át az 1. lépést.
- **1** Válasszon ki egy teletextet is sugárzó adót. (Automatikusan megjelenik a pontos idő.)
- **2** Nyomja meg a  $F$  gombot. A csatorna-kijelző megjelenik a TV-n.
- **3** Nyomja meg ismét a  $\overline{H}$  gombot addig a pár másodpercig, amíg képernyőn a csatorna jele látható.

Az időt a csatorna jelzése alatt pár másodpercre megjeleníti a készülék.

**4** Az idő a fenti 2. és 3. lépéssel még akkor is előhívható, ha csatornát vált.

#### **FIGYELEM**

- Az idő kijelzése a készülék kikapcsolása esetén nem őrződik meg. Ha kikapcsolta az áramot, végezze el újra az 1-4 lépést.
- Ha sikerült előhívni, az idő a **MENU** gomb megnyomásával a képernyő jobb felső sarkában fog megjelenni.

#### **A gombok funkciói**

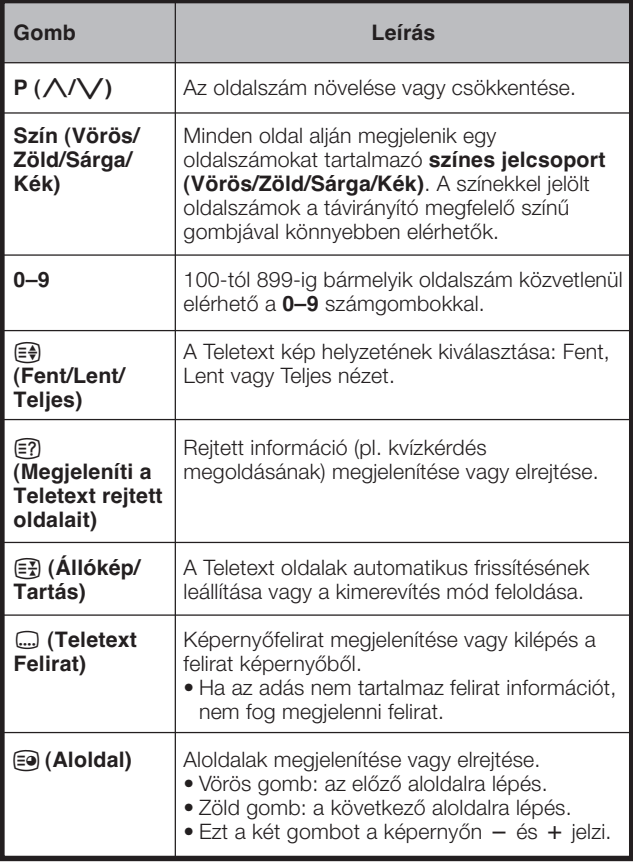

# **Műveletek a DTV menüben**

#### **A DTV menü kezelőgombjai**

A távirányító alábbi gombjainak megnyomásával használhatja a DTV menüt.

#### **DTV képernyőkijelzés**

**Példa**

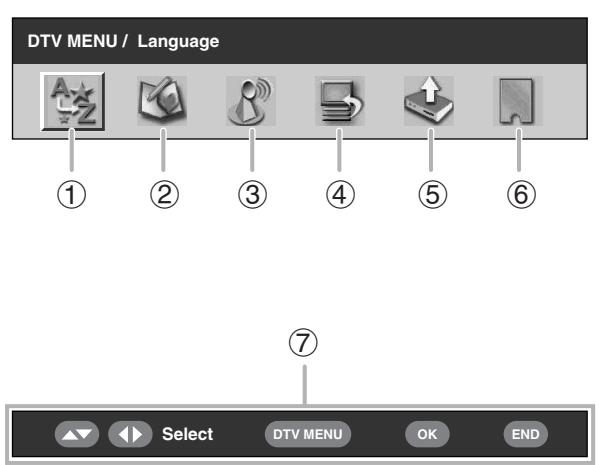

#### 1 **Language (Nyelv)**

• Az audio és az MHEG5 alkalmazás nyelvének igény szerinti beállítása.

#### 2 **Programme Setup (Adók beprogramozása)**

• A csatornák különböző beállításainak konfigurálása. Többek között: Fav (kedvencek), Lock (Gyerekzár), Move (Áthelyezés), Move To (Áthelyezés ide), Skip (Átugrás), Select (Kiválasztás), Erase (Törlés), Label (Csatornák elnevezése) és View (Megtekintés) funkciók.

#### 3 **Installation (Telepítés)**

• A területen rendelkezésre álló csatornák pásztázása, vagy a kiválasztott szolgáltató címkézése/törlése/ újrapásztázása.

#### 4 **System Setup (Rendszerbeállítás)**

• Az On-Screen Display (Képernyőkijelzés) és Child Lock (Gyermekzár) beállítások konfigurálása.

#### 5 **Accessories (Kiegészítők)**

• A szoftver aktuális verziójának megjelenítése, illetve a szoftverfrissítés indítása.

#### 6 **Common Interface (CI)**

- A CI-vel kapcsolatos részletek megjelenítése.
- 7 **Navigációs gombok**
	- Navigálás a DTV Menüképernyőn belül.

#### **Gyakori műveletek a DTV menüben**

#### **A DTV menü gyakori műveleteinek végrehajtása**

- $1$  A **DTV** vagy  $\bigoplus$  gomb megnyomásával lépjen DTV módba.
- 2 A DTV Menu képernyő megjelenítéséhez nyomja meg a **DTV MENU** gombot.
- 3 A kívánt menüpont kiválasztásához nyomja meg a c/d gombot, majd szükség esetén az **OK** gombot.
	- A rendelkezésre álló menüműveletek ettől kezdve a módosítani kívánt tételtől függően változnak. Lásd a menükezelés vonatkozó részét.
	- Ha még nem hajtotta végre az "Auto Installation" eljárást, a DTV-hez kapcsolódó menütételek nem állnak rendelkezésre.
	- A **RADIO** gomb megnyomásával váltson a DTV és Radio mód között.
	- Ha a módosítások mentése nélkül kíván kilépni az aktuális képernyőből, nyomja meg az **END** gombot.

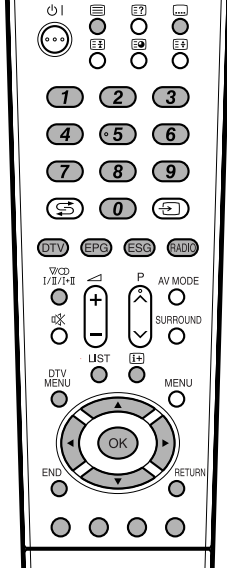

- [**:** Ezt a gombot megnyomva a feliratválasztó képernyő jelenik meg.
- **Ezt a gombot megnyomva a TELETEXT jelenik** meg vagy az MHEG5 bemutató indul el, amennyiben létezik ilyen szolgáltatás.
- **1**  $\bullet$   $\bullet$  **:** A közvetlen csatornaelérés mellett az  $\bullet$   $\bullet$ számgombok mindegyike saját funkcióval is rendelkezik, mely a Programme Setup képernyőn rendelhető a számgombhoz.
- **DTV:** Ezt a gombot megnyomva a DTV mód érhető el.
- **EPG:** Ezt a gombot megnyomva az EPG képernyő nyílik meg.
- **ESG:** Ezt a gombot megnyitva az ESG képernyő nyílik meg.
- **RADIO:** Ezt a gombot megnyitva válthat a TV és RADIO mód között.
	- RADIO módban a közvetítés hangereje nagy mértékben ingadozik, így ha a hangerő túl magasra van állítva, néhány állomáson hangtorzulás következhet be.
- 2**:** Ezt a gombot megnyomva a Multi Audio képernyőt nyitja meg.
- **DTV MENU:** Ezt a gombot megnyomva a DTV Menu képernyőjét nyitja meg vagy zárja be.
- **LIST:** Ezt a gombot megnyomva a Programme List nyílik meg.
- **[i+]:** Ezt a gombot megnyomva a szolgálati sávot nyitja meg, vagy az EPG/ESG képernyő részletes adatait tekintheti meg.
- a**/**b**/**c**/**d**:** A képernyő kívánt menüpontjának kiválasztására vagy a kijelölt tétel beállítására használható.

**OK:** Ezt a gombot megnyomva a következő lépésre ugrik, vagy a tárolja a beállítást.

A Programme list (Programlista) megnyitása, ha más menüképernyő nem aktív. (Külső input kivételével.)

- **END:** Ezt a gombot megnyomva kilép az aktuális menüképernyőből a módosítások mentése nélkül.
- **Szín:** A színes gombok mindegyike egy saját, a menüképernyőn hozzárendelt funkcióval rendelkezik.
- **RETURN:** Ezt kell megnyomni az előző lépésre való visszatéréshez.

#### **A Character Set képernyő használata**

A készülék beállításai során bizonyos esetekben karaktereket kell megadnia. A részleteket lásd alább.

#### **Példa az Alpha Numerical Character Set képernyőre**

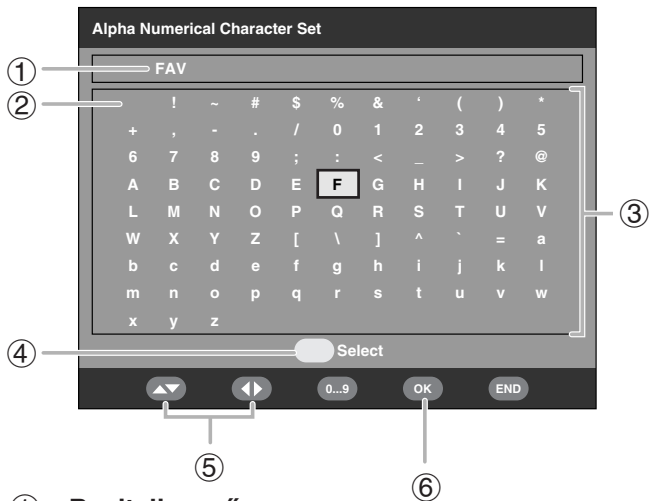

- 1 **Beviteli mező**
- 2 **Szóköz**

Szóköz hozzáadása vagy karakter felülírása szóközzel.

#### 3 **Karakterválasztó terület**

4 **SÁRGA (Select, Kiválasztás)** gomb Ezt a gombot nyomja meg a beviteli mező és a karakterválasztó terület közötti lépéshez.

 $\bigcirc$   $\triangle$ / $\blacktriangledown$ / $\triangleleft$ / $\triangleright$  gomb

Megnyomásával a kurzort mozgathatja.

6 **OK** gomb

#### **A beviteli mezőben:**

az új név jóváhagyása.

Ha jóváhagyás céljából megnyomta az **OK** gombot, megjelenik egy jóváhagyást kérő üzenet.

Nyomja meg a </>> </a> gombot a "Yes" kiválasztásához, majd nyomja meg az **OK** gombot.

#### **A karakterválasztó mezőben:**

A karakter bevitelének jóváhagyásához.

#### **Példa az Alpha Numerical Character Set képernyőn végezhető műveletekre**

- **1** A "Label" vagy a "Carrier Setup" képernyőn hívja elő a "Character Set" képernyőt (lásd a 25. és 26. oldalt).
- **2** A kurzort a **SÁRGA (Select, Kiválasztás)** gomb megnyomásával állíthatja a karakterválasztó területre.
- **3** Az **A/V/**√ nyílgombokkal válassza ki a kívánt karaktert, majd nyomja meg az **OK** gombot. A műveletet az új név teljes beviteléig ismételje.
	- A szóközzel beszúrhat egy szóközt vagy felülírhat egy karaktert.
- **4** Az új név rögzítéséhez nyomja meg a **SÁRGA (Select, Kiválasztás)** gombot, és a kurzor visszaáll a beviteli mezőbe.
- **5** Nyomja meg az **OK** gombot. • Megjelenik egy jóváhagyást kérő üzenet.
- **6** Nyomja meg a  $\blacktriangleleft$ / $\blacktriangleright$  gombot a "Yes" kiválasztásához, majd nyomja meg az **OK** gombot.

#### **Language (Nyelv)**

Adja meg az audio (ha a programot egynél több nyelven sugározzák), illetve az MHEG5 szolgáltatás nyelvbeállításait.

- **1** Amikor a kurzor a "Language" elemen áll, nyomja meg az **OK** gombot.
- **2** A **A**/▼ gomb megnyomásával válassza ki az "1st Pref. Audio", "2nd Pref. Audio", "3rd Pref. Audio" vagy "MHEG" lehetőséget.
- **3** Mindegyik tételhez válassza ki a kívánt nyelvet.

#### **FIGYELEM**

- A képernyő nyelvének módosításával kapcsolatos tudnivalókat lásd a 18. oldalon.
- A felirat nyelvének módosításával kapcsolatos tudnivalókat lásd a 31. oldalon.
- Az MHEG5 szolgáltatással kapcsolatos tudnivalókat lásd a 31. oldalon.

#### **Rendelkezésre álló nyelvek listája**

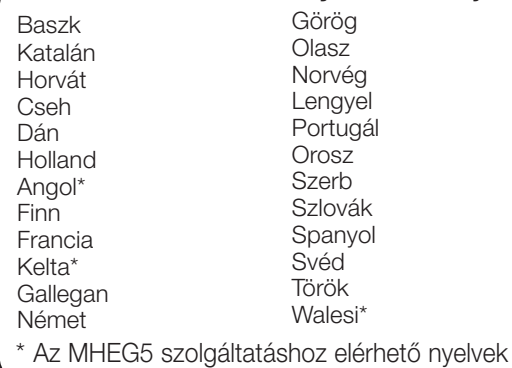

#### **Programme Setup (Adók beprogramozása)**

A csatornák különböző beállításainak konfigurálásához. Az alábbiakban leírt funkciók eléréséhez nyomja meg az előre beprogramozott  $\bigcirc$  -  $\circledcirc$  számgombokat.

Amikor a kurzor a "Programme Setup" elemen áll, nyomja meg az **OK** gombot.

#### **Példa a Programme Setup képernyőre**

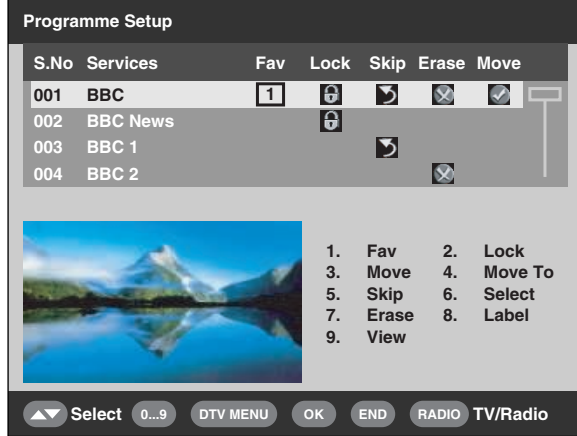

#### **FIGYELEM**

• A rádióállomások felsorolásakor a kép mező üres.

#### **Fav (Kedvencek)**

Négy különböző kedvenc csoporthoz rendelhet csatornákat.

- **1** A kívánt csatorna kiválasztásához nyomja meg a  $\triangle$ / $\nabla$  gombot.
- **2** A távirányítón nyomja meg a  $\Omega$  gombot. Megjelenik a választóképernyő.
- **3** A **A**/ $\blacktriangledown$  gomb megnyomásával rendelie hozzá a kiválasztott csatornát a 4 csoport bármelyikéhez (None [Nincs], Fav 1 ... 4 [1. kedvenc ... 4. kedvenc]), majd nyomja meg az **OK** gombot. Megjelenik egy ikon, mely az adott kedvencek tétel állapotát jelzi.
	- Ha a módosítást menteni szeretné, ekkor ne lépjen ki a képernyőből az **END** gomb megnyomásával.
- **4** Nyomja meg az **OK** gombot.
- **5** Ekkortól könnyedén kiválaszthatja kedvenc csatornáját a Programlistából. (Lásd a 30. oldalt.)

#### **FIGYELEM**

• Ugyanazt a csatornát nem rendelheti két különböző kedvenc csoporthoz.

#### **Lock (Gyerekzár)**

Ha a csatorna zárolt, annak megtekintéséhez szüksége lesz a PIN-kódra.

- **1** A kívánt csatorna kiválasztásához nyomja meg a  $\triangle$ / $\nabla$  gombot.
- **2** A távirányítón nyomja meg a **②** gombot. Ha már beállította a PIN-kódot, itt adja meg. Ha még nem állította be, adja meg a gyárilag beállított PIN "1234" kombinációt.

Megjelenik egy ikon, mely jelzi, hogy az adott csatorna zárolt.

- A 2 gomb megnyomásával be-, illetve bekapcsolhatja a zárolási ikon megjelenítését. (A lakat ikon leemeléséhez a PIN kód megadása szükséges.)
- Ha a módosítást menteni szeretné, ekkor ne lépjen ki a képernyőből az **END** gomb megnyomásával.

#### **3** Nyomja meg az **OK** gombot.

#### **FIGYELEM**

• A PIN-kód beállításával kapcsolatos tudnivalókat lásd a 17. oldalon.

#### **Move (Áthelyezés)**

A csatorna áthelyezésével módosíthatja a kiválasztott csatorna sorban elfoglalt helyét.

- **1** A kívánt csatorna kiválasztásához nyomja meg a  $\triangle$ / $\nabla$  gombot.
- **2** A távirányítón nyomja meg a **3** gombot. Megjelenik egy ikon, mely jelzi, mely csatorna lesz áthelyezve.
	- A 3 gomb megnyomásával be-, illetve kikapcsolhatja az áthelyezési ikon megjelenítését.
- **3** A **A**/▼gombokkal mozgassa a kiválasztott csatornát a kívánt pozícióba, majd nyomja meg az **OK** gombot.
	- Ha a módosítást menteni szeretné, ekkor ne lépjen ki a képernyőből az **END** gomb megnyomásával.
- **4** A módosítás mentéséhez nyomja meg az **OK** gombot.

#### **PÉLDA:**

A "002 ZDF" csatornát a "001 ARD" csatorna elé helyezzük. Alapértelmezett sorrend: A ▲/▼ gombbal választhatja ki a kívánt csatornát a 001←→002←→003←→004 sorból. Rendezett sorrend: A ▲/▼ gombbal választhatja ki a kívánt csatornát a 002 $\leftarrow$   $\rightarrow$ 001 $\leftarrow$  $\rightarrow$ 003 $\leftarrow$  $\rightarrow$ 004 sorból.

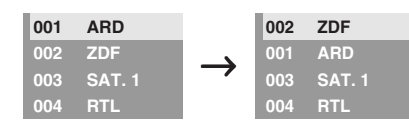

#### **Move To (Áthelyezés ide)**

Ezt a funkciót két kiválasztott csatorna helyzetének változtatására használja.

- **1** A kívánt csatorna kiválasztásához nyomja meg a  $\triangle$ / $\nabla$  gombot.
- **2** A távirányítón nyomia meg a **4** gombot.
- **3** A  $\circled{0}$   $\circled{9}$  számgombok megnyomásával adja meg azt a számot, amelyre változtatni akar, majd nyomja meg az **OK** gombot. A kiválasztott csatornák helyzete megváltozott.
	- Ha a módosítást menteni szeretné, ekkor ne lépjen ki a képernyőből az **END** gomb megnyomásával.
	- Nem adhat meg olyan csatorna számot, amely nincs a listán.
- **4** Nyomja meg ismét az **OK** gombot, ekkor megjelenik a "Successfully updated" (Sikeres módosítás) üzenet. A módosítást érvényesítette a rendszer.

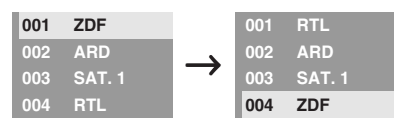

#### **Skip (Átugrás)**

Az átugrásra konfigurált csatornák nem jelennek meg a  $P(V/\Lambda)$  gomb megnyomására.

- **1** A kívánt csatorna kiválasztásához nyomja meg a  $\triangle$ / $\blacktriangledown$  gombot.
- **2** A távirányítón nyomja meg a **G** gombot. Megjelenik egy ikon, mely jelzi, hogy az adott csatorna átugrásra van konfigurálva.
	- A 5 gomb megnyomásával be-, illetve kikapcsolhatja az átugrási ikon megjelenítését.
	- Ha a módosítást menteni szeretné, ekkor ne lépjen ki a képernyőből az **END** gomb megnyomásával.
- **3** Nyomja meg az **OK** gombot.

#### **FIGYELEM**

• Az átugrásra konfigurált csatornák megtekintéséhez használja a  $\circled{0}$  -  $\circled{9}$  számgombokat, vagy válassza ki a csatornát a Programlistából.

#### **Select (Kiválasztás)**

Ezzel a funkcióval egy lépéssel az adott csatornához juthat. Ez akkor hasznos, ha a képernyőn túl sok csatorna szerepel ahhoz, hogy átlapozza a listájukat.

- **1** A távirányítón nyomja meg a **6** gombot. Most változtassa meg a csatorna számát a képernyő bal oldalán.
- **2** A  $\odot$   $\odot$  számgombok használatával adjon meg egy számot, majd nyomja meg az **OK** gombot. A kijelölés a kiválasztott szolgáltatásra vált.

#### **Erase (Törlés)**

A kiválasztott csatorná(ka)t törölheti a memóriából.

- **1** A kívánt csatorna kiválasztásához nyomja meg a  $\triangle$ / $\nabla$  gombot.
- **2** A távirányítón nyomja meg a  $\oslash$  gombot. Megjelenik egy ikon, mely jelzi, mely csatorna lesz törölve.
	- A  $\mathcal D$  gomb megnyomásával be-, illetve kikapcsolhatja a törlési ikon megjelenítését.
	- Ha a módosítást menteni szeretné, ekkor ne lépjen ki a képernyőből az **END** gomb megnyomásával.
- **3** Nyomja meg az **OK** gombot. • Megjelenik egy jóváhagyást kérő üzenet.
- Nyomja meg a  $\blacktriangleleft$ / $\blacktriangleright$  gombot a "Yes" kiválasztásához, majd nyomja meg az **OK** gombot.

#### **Label (Csatornák elnevezése)**

Tetszés szerint módosíthatja az egyedi csatornaneveket.

- **1** A kívánt csatorna kiválasztásához nyomja meg a  $\triangle$ / $\nabla$  gombot.
- **2** A távirányítón nyomja meg a **®** gombot. Megjelenik egy karakterválasztó képernyő.
- **3** Adja meg a csatorna új nevét. A karakterválasztó képernyővel kapcsolatos műveleteket lásd a 23. oldalon.

#### **View (Megtekintés)**

A funkcióval a képablakban látható csatornára léphet.

- **1** A kívánt csatorna kiválasztásához nyomja meg a  $\triangle$ / $\nabla$  gombot.
- **2** A távirányítón nyomja meg a **tal** gombot. • A képablakban megjelenő kép módosul.
- **3** A Programme Setup képernyőből való kilépéshez és a kép teljes képernyőn történő megjelenítéséhez nyomja meg az **END** gombot.

#### **Installation (Telepítés)**

Ez a rész bemutatja, hogyan konfigurálhatja újra a DTVbeállításokat a 8. oldalon található **Kezdeti automatikus telepítés (DTV)** elvégzése után.

#### **Automatikus telepítés**

A TV automatikusan felismeri és tárolja a körzetben elérhető csatornákat. A részletes tudnivalókat lásd a 8. oldalon található **Kezdeti automatikus telepítés (DTV)** c. részben.

#### **FIGYELEM**

• Ha a TV új szolgáltatót vagy csatornát, tehát carriers/service (szolgáltató/csatorna) észlel az "Auto installation" (Automatikus telepítés) elvégzése után, megjelenik a következő üzenet: "Do you want to save?" (El szeretné menteni?).

Nyomja meg a  $\blacktriangleleft$  > gombot a "Yes" vagy a "No" kiválasztásához, majd nyomja meg az **OK** gombot.

#### **Carrier Scan (Szolgáltató pásztázása)**

Szolgáltatót kézi úton is beállíthat úgy, hogy megadja a kívánt szolgáltató számát vagy frekvenciasávját.

- **1** Az "Installation" kiválasztásához nyomja meg a  $\blacktriangleleft$  aombot.
- **2** A "Carrier Scan" lehetőség kiválasztásához nyomja meg a  $\triangle$ / $\blacktriangledown$  gombot, majd nyomja meg az **OK** gombot.

Ha már beállította a PIN-kódot, itt adja meg. Ha még nem állította be, adja meg a gyárilag beállított PIN "1234" kombinációt.

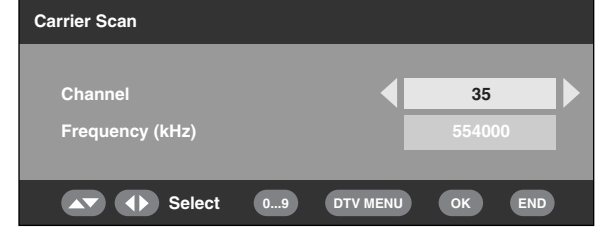

- **3** A  $\triangle$ / $\nabla$  gomb megnyomásával válassza ki a "Channel" (Csatorna) lehetőséget, a </> gombbal válasszaki a szolgáltató számát, végül nyomja meg az **OK** gombot.
	- Az alsó mezőben a kiválasztott szolgáltató frekvenciája ennek megfelelően módosul.
- **4** A pásztázás befejezését követően a képernyő megjelenít minden, a kiválasztott tartományban elérhető csatornát.
- **5** Megjelenik egy jóváhagyást kérő üzenet. A  $\blacktriangleleft$ gomb megnyomásával válassza a "Yes" lehetőséget, majd a módosítás mentéséhez nyomja meg az **OK** gombot.

#### **FIGYELEM**

- lehetőséget, a **<sup>1</sup> <sup>3</sup>** számgombok segítségével adjon • A frekvenciát a 3. lépés helyett ekkor közvetlenül is megadhatja. Ebben az esetben válassza a "Frequency (kHz)" meg egy számot, majd nyomja meg az **OK** gombot. A számjegyek között a </a> gombbal léptethet.
- A "Carrier Scan" funkció befejezése után a "Move" funkcióval beállított sorrend visszatér az alapállapotba.
- A PIN-kód beállításával kapcsolatos tudnivalókat lásd a 17. oldalon.

#### **Carrier Setup (Szolgáltató beprogramozása)**

E funkció segítségével átnevezheti (címkézheti), törölheti vagy újrapásztázhatja a szolgáltatókat. A "Szolgáltató" jelen esetben a csatornák szolgáltatóját jelöli, mely egyedi szolgáltatási csomaggal rendelkezik.

- **1** Az "Installation" kiválasztásához nyomja meg a  $\blacktriangleleft$   $\blacktriangleright$  gombot.
- **2** A "Carrier Setup" lehetőség kiválasztásához nyomja meg a ∧/▼ gombot, majd nyomja meg az **OK** gombot.

Ha már beállította a PIN-kódot, itt adja meg. Ha még nem állította be, adja meg a gyárilag beállított PIN "1234" kombinációt.

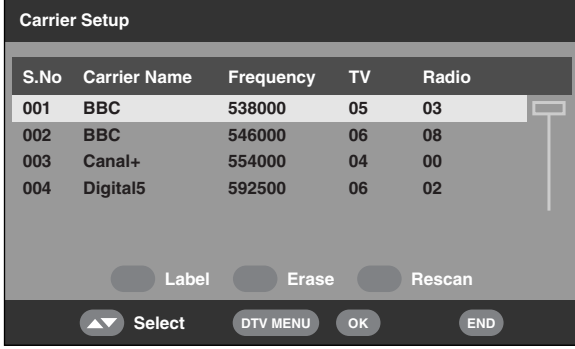

1 **A kiválasztott szolgáltató nevének módosítása:** Válassza ki a szolgáltatót, majd nyomja meg a **PIROS**

**(Label)** (Adók elnevezése) gombot. Megjelenik a karakterválasztó képernyő.

Adja meg a szolgáltató új nevét. A karakterválasztó képernyővel kapcsolatos részleteket lásd a 23. oldalon.

#### 2 **A kiválasztott szolgáltató törlése:**

Válassza ki a szolgáltatót, majd nyomja meg a **ZÖLD (Erase)** (Törlés) gombot.

Megjelenik egy ikon, mely jelzi, mely szolgáltató lesz törölve.

A **ZÖLD** gomb megnyomásával be-, illetve kikapcsolhatja a törlési ikon megjelenítését. Nyomja meg az **OK** gombot.

Megjelenik egy jóváhagyást kérő üzenet.

Nyomja meg a  $\blacktriangleleft$   $\blacktriangleright$  gombot a "Yes" kiválasztásához, majd nyomja meg az **OK** gombot.

3 **A kiválasztott szolgáltató újrapásztázása:**

Válassza ki a szolgáltatót, majd nyomja meg a **KÉK (Rescan)** (Újrapásztázás) gombot. Az újrapásztázás megkezdődik.

Megjelenik egy jóváhagyást kérő üzenet.

Nyomja meg a  $\blacktriangleleft$   $\blacktriangleright$  gombot a "Yes" kiválasztásához, majd nyomja meg az **OK** gombot.

#### **FIGYELEM**

• A kiválasztott szolgáltató újrapásztázásának befejezése után a "Move" funkcióval beállított sorrend visszatér az alapállapotba.

#### **System Setup (Rendszerbeállítás)**

Konfigurálhatja az On-Screen Display (Képernyőkijelzés) és Child Lock (Gyermekzár) beállításokat.

#### **OSD Setup (Képernyőkijelzés beállítása)**

A Képernyőkijelzés megjelenítése és a szolgálati sáv információinak megjelenítési helyzete/időtartama jgény szerint állítható be.

- **1** Az "System Setup" lehetőség kiválasztásához nyomja meg a  $\blacktriangleleft$  pombot.
- **2** Nyomja meg az **OK** gombot.

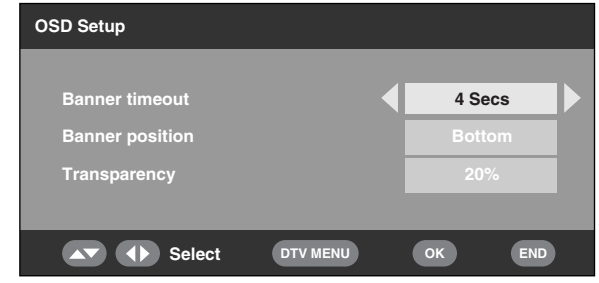

- **3** A kívánt tétel kiválasztásához nyomja meg a ▲/  $\blacktriangledown$  gombot.
- **4** A kívánt paraméter kiválasztásához nyomja meg a  $\triangleleft$  pombot, majd nyomja meg az **OK** gombot.
- **5** Megjelenik egy jóváhagyást kérő üzenet. A  $\blacktriangleleft$ gomb megnyomásával válassza a "Yes" lehetőséget, majd a módosítás mentéséhez nyomja meg az **OK** gombot.

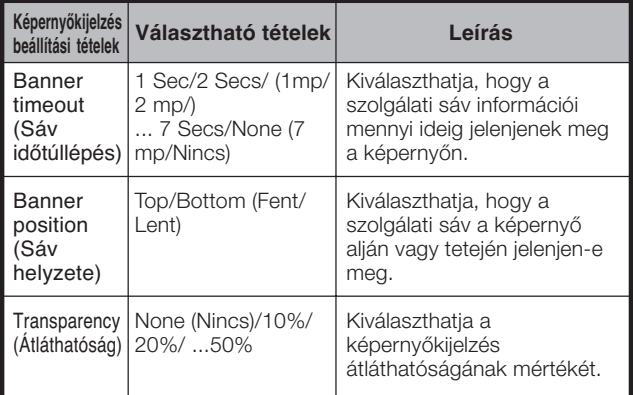

#### **Child Lock (Gyermekzár)**

Ez a funkció korlátozza a TV és Rádió csatornák használatát. Ily módon megakadályozhatja, hogy gyermekei agresszív vagy szexuális tartalmú programokat nézzenek, melyek káros hatással lehetnek rájuk.

- 1 Az "System Setup" lehetőség kiválasztásához nyomia meg a  $\blacktriangleleft$   $\blacktriangleright$  gombot.
- **2** Nyomja meg a  $\triangle$ / $\nabla$  gombot a "Child Lock" kiválasztásához, majd nyomja meg az **OK** gombot.
- **3** Ha már beállította a PIN-kódot, itt adja meg. Ha még nem állította be, adja meg a gyárilag beállított PIN "1234" kombinációt.
- **4** A **∢/** gomb megnyomásával válassza ki a kívánt korhatárt/osztályozást (4 ...18/Universal/ Parental/X-rated/None [4 ...18/Univerzális/Szülői/ Korhatáros/Nincs]), majd nyomja meg az **OK** gombot.

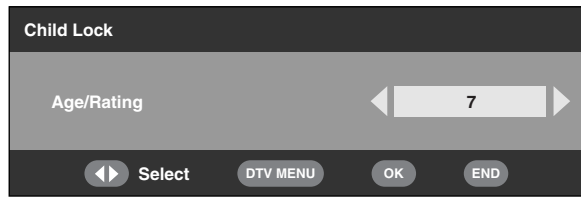

#### **FIGYELEM**

- Az "Universal" (Univerzális) és "Parental" (Szülői) osztályozások kizárólag Franciaországban használatosak.
- Az "X-rated" (Korhatáros) osztályozás kizárólag Spanyolországban használatos.
- Az osztályozásokkal kapcsolatos tudnivalókat lásd a 34. oldalon.

#### **Accessories (Kiegészítők)**

A digitális modul verzióadatait ellenőrizheti, és engedélyezheti azok frissítését is (ahol ez rendelkezésre áll).

#### **Software Version (Szoftververzió)**

- 1 Az "Accessories" lehetőség kiválasztásához nyomja meg a  $\blacktriangleleft$  pombot.
- **2** Nyomja meg az **OK** gombot. • Megjelenik a szoftververzió.

#### **Software Upgrade (Szoftverfrissítés)**

A beépített DTV-dekódert vezérlő szoftver szükség esetén frissíthető. Nagy-Britanniában ez egy Over Air Download (Légi letöltés) segítségével valósul meg.

#### **Előkészítés**

A **Software Version (Szoftververzió)** c. részben található 2. pont alapján jegyezze fel az aktuális szoftver verzióját.

#### **Manuális frissítés**

- **1** Az "Accessories" lehetőség kiválasztásához nyomja meg a  $\blacktriangleleft/\blacktriangleright$  gombot.
- **2** A "Software Upgrade" lehetőség kiválasztásához nyomja meg a ▲/▼ gombot, majd nyomja meg az **OK** gombot. A TV ellenőrzi az összes szolgáltatót, hogy tartalmaznak-e szoftverfrissítést.
	- 1 **Ha ilyen esetben van lehetőség Over Air Download (Légi letöltés) végrehajtására:**

Megjelenik egy jóváhagyást kérő üzenet, mely megkérdezi, hogy engedélyezi-e a frissítést vagy sem.

A letöltés azonnali megkezdéséhez válassza ki a "Yes" lehetőséget a </>> somb megnyomásával, majd nyomja meg az **OK** gombot. Miután a frissítés befejeződött, a TV automatikusan újraindul az új szoftververzióval.

A letöltés halasztásához válassza ki a "No" lehetőséget a < /> < /> gomb megnyomásával, majd nyomja meg az **OK** gombot. Az útmutatást követve adja meg a letöltéshez megfelelőbb időpontot.

A szoftverfrissítés nem hajtódik végre abban az esetben, ha a megadott letöltési időpontban nem elérhető új szoftver.

- 2 **Ha ilyen esetben NINCS lehetőség Over Air Download (Légi letöltés) végrehajtására:** Egy üzenet közli Önnel, hogy nem áll rendelkezésre letölthető szoftver.
- **3** A sikeres szoftverfrissítést ellenőrizze úgy, hogy összeveti a régi és az új szofververzió számát.

#### **Automatikus frissítés**

- **1** Ha olyan csatornára hangol, mely a frissítést Over Air Download (Légi letöltés) funkcióval hajtja végre, megjelenik egy jóváhagyást kérő üzenet.
- **2** Kövesse a képernyőn megjelenő utasításokat.
- **3** A sikeres szoftverfrissítést ellenőrizze úgy, hogy összeveti a régi és az új szofververzió számát.

#### **FIGYELEM**

- Ha minden szolgáltatón ellenőrzi kívánja, hogy elérhető-e frissítési lehetőség, hajtsa végre a manuális frissítést.
- A szoftverfrissítés rendszerint 30 percet vesz igénybe, de esetenként, a jel állapotától függően hosszabb ideig (akár 1 óráig) is eltarthat. Frissítés közben a távirányító (b) gombja használatával nem tud TV, külső bemeneti, vagy készenléti módba kapcsolni.

#### **VIGYÁZAT!**

• **A szoftverfrissítés során ne húzza ki a tápkábelt a váltóáramú aljzatból, mert a frissítés sikertelenül zárulhat. Ha problémába ütközik, lépjen kapcsolatba képzett szakemberrel a szoftverfrissítési időszak lejárta előtt.**

#### **Common Interface**

Ellenőrizze a használatban lévő Common Interface modulkártyára vonatkozó részletes tudnivalókat.

- **1** Amikor a kurzor a "Common Interface" elemen áll, nyomja meg az **OK** gombot.
	- Megjelenik a CI modul neve.

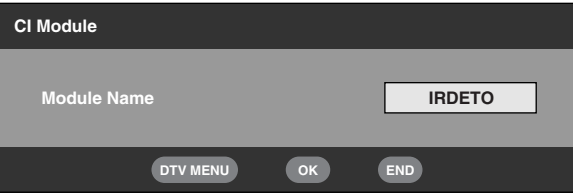

- **2** A CI menübe történő belépéshez nyomja meg az **OK** gombot.
	- Megjelenik a használatban lévő CI kártyára vonatkozó részletes tudnivaló.
- **3** A tétel kiválasztásához nyomja meg a ▲/▼ gombot, majd nyomja meg az **OK** gombot.
	- Megjelenik a kijelölt tételre vonatkozó részletes tudnivaló.

#### **CA-kártya behelyezése**

Egy behelyezhető CA modul segítségével egy "Conditional Access" (CA, feltételes hozzáférésű) rendszer illesztésére szolgáló, magában álló DVB Common Interface (CI) kerül beépítésre.

A zavaró jelekkel ellátott adások a CA rendszeren keresztül nézhetőek.

Ha a CI modulon levő CA rendszernek smart-card olvasóra van szüksége, az olvasó a CI modul részét fogja képezni.

Kompatibilis CA kártya behelyezése esetén az adás nézéséhez nem kell semmilyen kiegészítő műveletet végeznie.

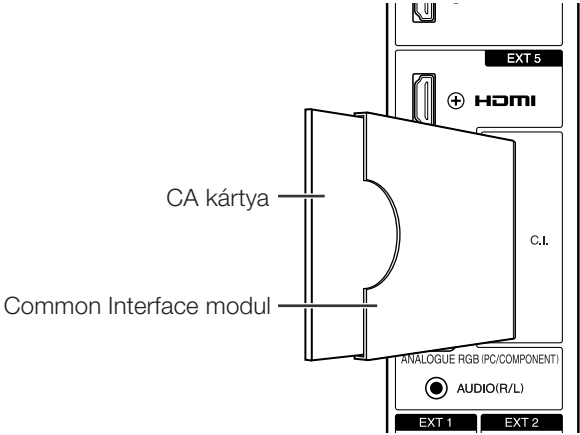

Ha nem lett beillesztve kompatibilis kártya:

- 1 Válassza ki a kompatibilis CA kártyát igénylő programot. • Megjelenik a figyelmeztető képernyő.
- 2 Illessze be a kompatibilis CA kártyát.
	- A figyelmeztető képernyő eltűnik, az adás pedig nézhető lesz.

A CA rendszer támogatói:

Crypto Works Aston CAM VIAccess Nagra Vision Irdeto MR CAM

#### **FIGYELEM**

- Fizetős TV adás nézéséhez fel kell vennie a kapcsolatot a szolgáltatóval.
- A részletekért keresse fel a szolgáltatót.
- A Common Interface modul és a CA kártya nem tartozék, és nem is választható kiegészítő.

#### **Az antenna áramellátása**

Igény szerint az antennacsatlakozón keresztül is elláthatja a készüléket hálózati árammal. (Lásd a 4. oldalt.)

#### **FIGYELEM**

• Ez a funkció az Analogue Menu (Analóg menü) használatával engedélyezhető. A részleteket lásd a 18. oldalon.

#### **Az EPG-vel kapcsolatos tudnivalók**

Az Elektronikus Programmutatóval (EPG) ellenőrizheti a DTV és rádiós programok időbeli leosztását, megtekintheti az ezekre vonatkozó részletes tudnivalókat, behangolhat egy aktuálisan játszott programot, és időzítőt is beállíthat a jövőbeli programokhoz.

#### **Általános EPG képernyő**

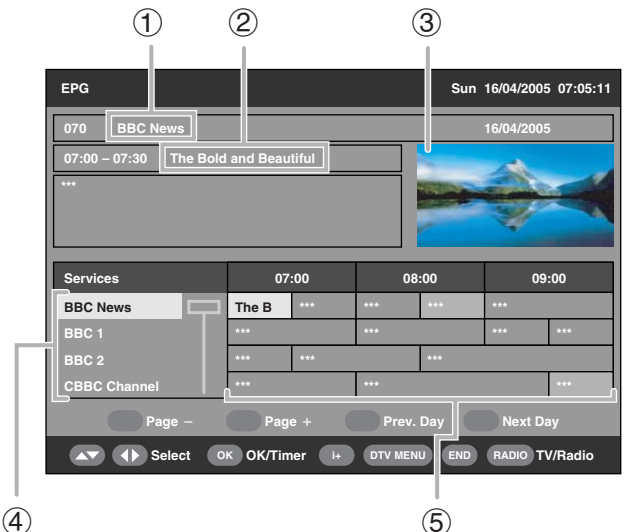

- 
- 1 **Csatorna neve**
- 2 **Esemény neve**
- 3 **Képablak**
- 4 **Csatornalista**
	- Az aktuálisan elérhető csatornák listáját mutatja. A lista legördítésével a jobb oldalon található Programnévlistában is ennek megfelelően frissülnek az adatok.
- 5 **Programnév-lista**
	- Az aktuális programokat egy oszlopokból és sorokból álló táblázatban jeleníti meg. A feltételektől függően több napra előre megtekintheti az ütemezett programadatokat.
	- Ha a vett programnak nincs elnevezése, akkor a "No event name" vagy üres sor jelenik meg. A program azonban ettől függetlenül nézhető.

#### **Az EPG használata**

- **1** Nyomja meg az **EPG** gombot.
	- A **RADIO** gomb megnyomásával váltson a DTV és Radio mód között.
- **2** A kívánt csatornához vagy programhoz a ▲/▼/  $\blacktriangleleft$  pomb megnyomásával juthat.
	- A képablakban megjelenő kép módosul.

#### **A Csatornalistában:**

- $(1)$  Az oldal fel/le gördítéséhez nyomja meg a  $\triangle$ /  $\blacktriangledown$  gombot. Vagy
- 2Nyomja meg a **PIROS** (Page, Oldal l) vagy **ZÖLD** (Page, Oldal +) gombot közvetlenül a előző/következő oldalra lépéshez.

#### **A Programnév-listában:**

- 1Az oldal balra/jobbra gördítéséhez nyomja meg a  $\blacktriangleleft$  pombot. Vagy
- 2Nyomja meg a **SÁRGA** (Prev. Day, Előző nap) vagy **KÉK** (Next Day, Köv. nap) gombot, ha egy lépéssel az előző/következő napra szeretne lépni.
- **3** Aktuálisan játszott program megtekintéséhez nyomja meg az **OK** (OK/Timer, Időzítő) gombot.
	- A TV teljes képernyőben jeleníti meg a képet. • A még el nem kezdett program kiválasztása
	- azonban az EPG időzítő módot aktiválja.

#### **FIGYELEM**

• A  $\leftarrow{H}$  gomb megnyomására megnyílik az EPG Description (EPG leírás) képernyő, mely további információkat tartalmaz a kiválasztott programra vonatkozóan. A kilépéshez nyomja meg a <a>[+]</a> vagy az **END** gombot.

#### **Az EPG időzítő használata**

Ha az Időzítő be van állítva, a TV automatikusan egy előzetesen beállított TV programra kapcsol, ha elérkezik annak kezdési ideje.

- **1** Nyomja meg az **EPG** gombot.
- **2** A beállítani kívánt programot a ▲/▼/◀/▶ gomb megnyomásával válassza ki a Programnévlistából, majd nyomja meg az **OK** (OK/Timer, Időzítő) gombot.
	- Válasszon ki egy programot, mely még nem kezdődött el.
- **3** Nyomja meg a **PIROS (Timer Mode)** (Időzítő mód) gombot, majd a A/ $\blacktriangledown$  megnyomásával válassza ki a kívánt paramétert (Once - Egyszer, Daily - Naponta, Weekly - Hetente vagy Monthly - Havonta), majd nyomja meg az **OK** gombot.
	- A már beállított program az EPG programnév-listában narancsszínű háttérrel látható.

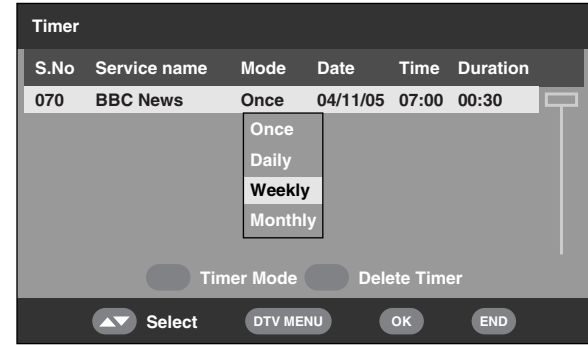

#### **FIGYELEM**

- Ha ezt a funkciót felvétel készítésére használja, ne felejtse el beállítani felvevőkészüléke időzítőjét sem!
- Ne váltson csatornát, amíg ennek a funkciónak a használatával felvételt készít.
- E funkció zárolt vagy gyerekzárral ellátott csatornák esetén nem alkalmazható. (Lásd a 24. és 27. oldalon.)
- Az Időzítő segítségével legfeljebb 8 programot állíthat be.
- Ha a TV készenléti módban van a beállított program kezdési időpontjának közeledtével, a felvételkészítés megkezdődik anélkül, hogy kép jelenne meg a képernyőn.
- Ha éppen másik programot néz, a beállított program kezdési ideje előtt néhány másodperccel riasztási üzenet jelenik meg a képernyőn.
- Az előzetesen beállított program visszavonásához válassza ki a törölni kívánt programot, nyomja meg a **ZÖLD (Delete Timer)** (Időzítő törlése) gombot, a </a> megnyomásával válassza ki a "Yes" lehetőséget, majd nyomja meg az **OK** gombot.
- A programátfedésre riasztási üzenet figyelmeztet.
- A TV csak pár másodperc elteltével kapcsolódik be, ha az Elektronikus Programmutató (EPG) időzítőjét előzetesen beállította egy programra, vagy kihúzta a tápkábelt.
- Ha egy műsort az EPG időzítővel előre beprogramoz DTV módban, és utána megnyomja a  $\bigcup$  | gombot a távirányítón a készenléti mód megkezdéséhez, az áramfelvétel a beprogramozott adás végéig magasabb lesz a normál értéknél (kb. 29 W). Ha megnyomja a a gombot a TV készüléken, hogy kikapcsolja áramot, az áramfelvétel visszatér a normális készenléti mód áramfelvételi értékéhez (kb. 0,9 W) és az EPG időzítő nem fog működni.

#### **Az ESG használata**

Az Elektronikus csatornamutató (ESG) az EPG egyszerűsített változata, mely a gyorsabb hozzáférés érdekében csupán lényegi információt szolgáltat az aktuális programokról.

**1** Nyomja meg az **ESG** gombot. • Megjelenik az ESG képernyő.

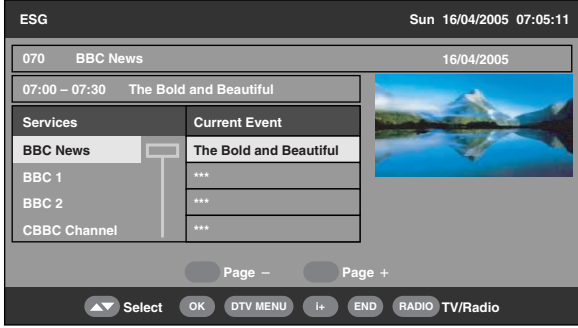

**2** A kívánt csatorna kiválasztásához nyomja meg a ▲/▼ gombot, majd nyomja meg az OK gombot. • A TV teljes képernyőben jeleníti meg a képet.

#### **FIGYELEM**

- Alapvető műveletei hasonlóak az EPG műveleteihez.
- Az ESG nem nyújt információt a jövőben elérhető programokról, illetve nem nyújt hozzáférést az Időzítő funkcióhoz sem.

#### **A digitális programlista használata**

Válassza ki a csatornákat a Programlista segítségével ahelyett, hogy a  $\circled{0}$  -  $\circled{9}$  számgombokat vagy a **P** ( $\vee$ /  $\wedge$ ) gombot használná.

**1** Ha nem jelenik meg egyéb menüképernyő, nyomja meg a **LIST** vagy **OK** gombot. (Külső input kivételével.)

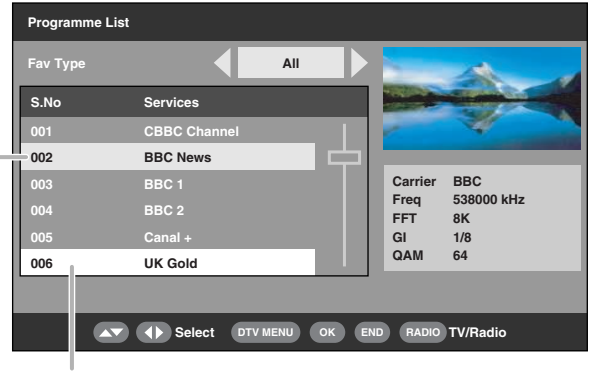

Aktuálisan behangolt csatorna

A képablakban látható csatorna

- **2** A képernyőn megjelenik a TV vagy Rádió módban elérhető csatornalista a kedvencek típusa alapján sorba rendezve (All, Fav 1 - 4 [Minden, Kedvencek 1-4.]), a 24. oldalon megadottak alapján.
- **3** A kívánt csatorna kiválasztásához nyomja meg a ▲/▼ gombot, majd nyomja meg az OK gombot. • A képablakban megjelenő kép módosul.
- **4** A Programme List képernyőből való kilépéshez és a kép teljes képernyőn történő megjelenítéséhez nyomja meg az **END** gombot.

#### **A szolgálati sáv megtekintése**

A szolgálati sáv programneveket, a programok kezdési/ befejezési idejét, illetve egyéb hasznos információkat mutat.

**1** Nyomja meg a  $(F)$  gombot.

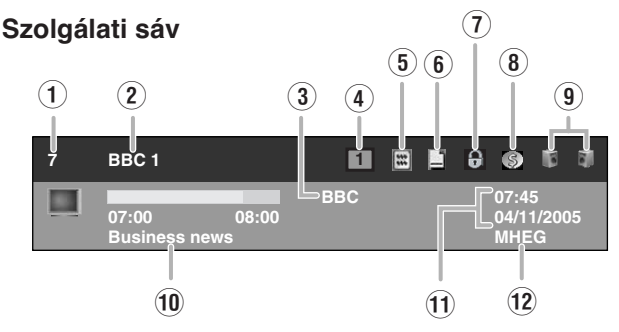

- Q **Logikai csatornaszám**
- W **Csatorna neve**
- E **Szolgáltató neve**
- R **Kedvencek típusa**
- T **Fogható teletext**
- Y **Rendelkezésre áll felirat**
- U **Zárolási állapot**
- I **Kódolt szolgáltatás**
- O **Több audio funkció állapota**
- P **Aktuális programnév**
- { **Aktuális dátum és idő**
- } **MHEG5 szolgáltatás rendelkezésre állása**
- **2** Részletesebb információ megtekintéséhez nyomja meg ismét a  $\mathbf{F}$  gombot.
	- Itt ellenőrizheti a kiválasztott csatorna jelerősségét és minőségét.

#### **A több audio funkció használata**

Az aktuálisan megtekintett csatorna audio- és nyelvbeállítását módosíthatja.

**1** Ha nem jelenik meg egyéb menüképernyő, nyomja meg a  $\sqrt[10]{2}$ gombot.

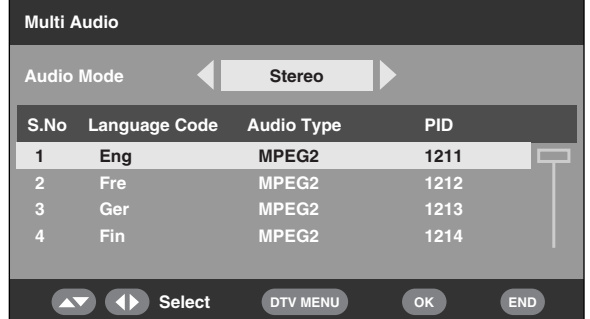

- **2** A kívánt audiomód kiválasztásához (Left [Bal], Right [Jobb], L+R [B és J], Stereo [Sztereó]) nyomja meg a </a> </a> gombot, majd a lefelé léptetéshez nyomja meg a  $\blacktriangledown$  gombot.
- **3** A csatornához rendelni kívánt és rendelkezésre álló nyelv kiválasztásához nyomja meg a  $\triangle$ / $\nabla$ gombot, majd nyomja meg az **OK** gombot.

#### **FIGYELEM**

• Amikor más csatornára vált, illetve kikapcsolja a készüléket, a beállítás visszatér a Language menüben eredetileg megadott paraméterre (23. oldal).

#### **Feliratozás megjelenítése**

Beállíthatja a feliratozás kívánt nyelvét, és engedélyezheti/ kikapcsolhatja a felirat megjelenítését.

**1** Ha nem jelenik meg egyéb menüképernyő, nyomia meg a <sub>c</sub> gombot.

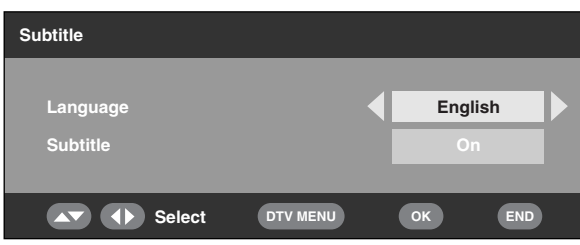

- **2** A **A**/▼ megnyomásával válassza ki a "Language" lehetőséget, a  $\triangleleft$  pombbal válassza ki a sorból a kívánt nyelvet, majd nyomja meg a  $\blacktriangledown$  gombot.
- **3** Válassza ki a "Subtitle" (Feliratozás) lehetőséget,  $\acute{e}$ s a  $\blacktriangleleft$ / $\blacktriangleright$  gombbal válassza ki az "On" vagy "Off" opciót.
	- Megjelenik egy jóváhagyást kérő üzenet.
- **4** Nyomja meg a  $\blacktriangleleft$  pombot a "Yes" kiválasztásához, majd nyomja meg az **OK** gombot.

#### **FIGYELEM**

- Amikor a "Subtitle" "On" állásban van, a készülék azonnal megkezdi a felirat megjelenítését, ha a felhasználó egy felirattal ellátott programra hangol.
- Ez a funkció a TV-készülék minden kikapcsolásakor inaktiválódik.
- Ha DTV adás közben megnyomja a <sub>co</sub> gombot, a már említett Subtitle (Felirat) OSD képernyő helyett "No subtitle" (Nincs felirat) üzenet jelenhet meg. (A műsor típusától függően fordulhat elő, még akkor is, ha a készülék történetesen éppen feliratozási adatokat vesz.)

Ebben az esetben az  $\textcircled{\textsf{=}}$  gomb megnyomásával először aktivália a teletext módot, majd nyomja meg a ... gombot.

#### **Az MHEG5 alkalmazás használata (csak az Egyesült Királyságban)**

Bizonyos csatornák MHEG (Multimedia and Hypermedia Expert Group) alkalmazással vannak kódolva, melynek segítségével interaktívan használhatja a DTV funkciót. Ha rendelkezésre áll az MHEG5 alkalmazás, a  $\equiv$  gomb megnyomásával indítható.

#### **Példa az MHEG5 képernyőre**

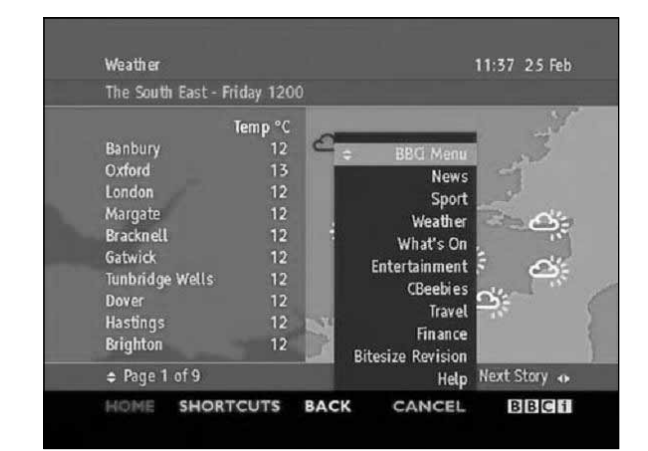

#### **FIGYELEM**

• Ha a "Subtitle" lehetőség "On" állásban van, és az aktuálisan behangolt csatorna MHEG5 és feliratozási adatokat is tartalmaz, a feliratozás részesül elsőbbségben és a feliratozás megjelenítése automatikusan elkezdődik. Ilyen esetben a  $\textcircled{\texttt{m}}$ gomb megnyomásával jelenítheti meg az MHEG5 adatokat.

# **Függelék**

#### **Hibakeresés**

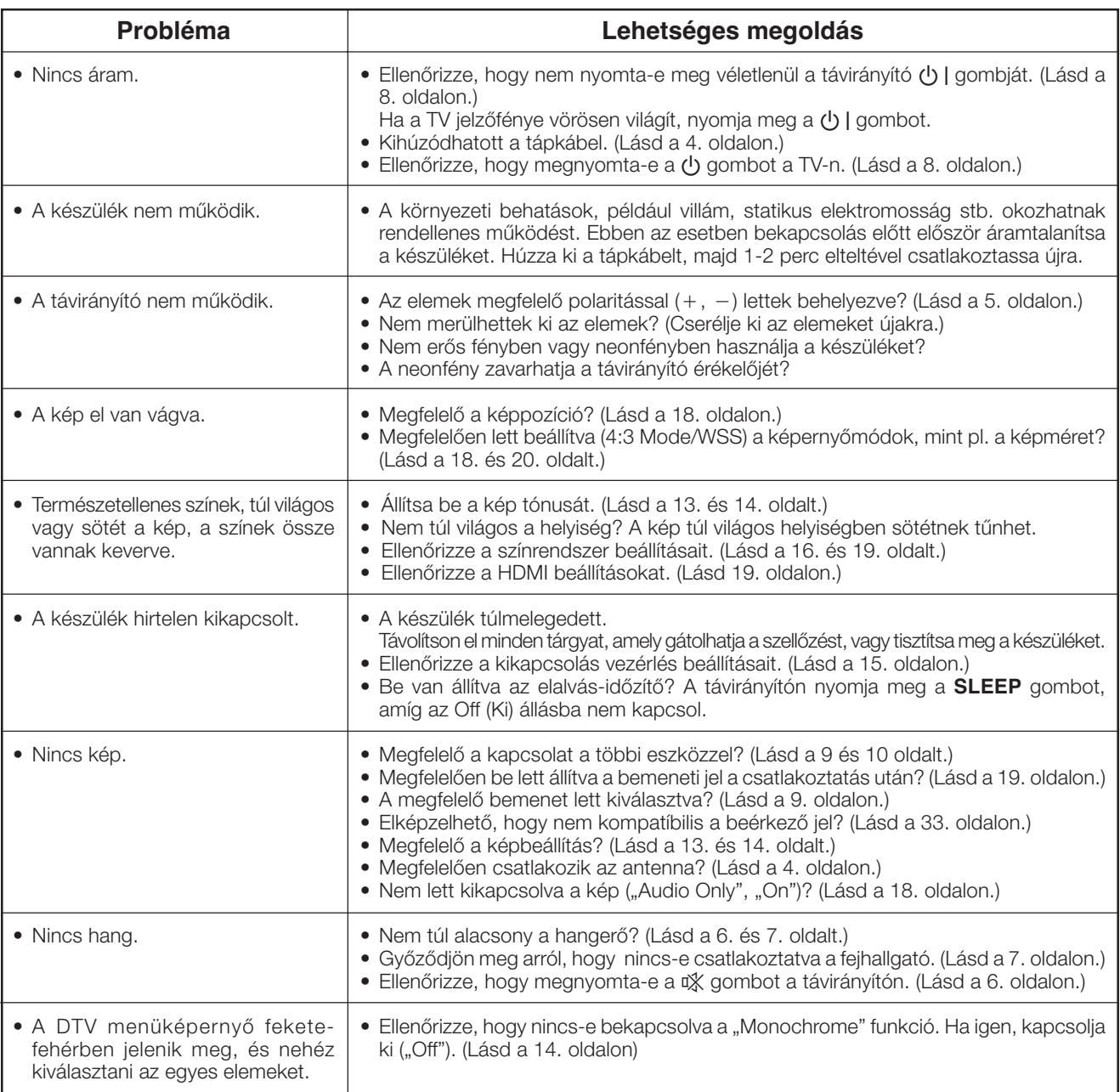

#### **Magas és alacsony hőmérsékletű környezetben történő működtetés óvó rendszabályai**

• A készüléket alacsony hőmérsékletű helyen (pl. szoba, iroda) működtetve a kép nyomot hagyhat, vagy kissé késhet a megjelenítése. Ez nem hibás működés, a normál megjelenítés a hőmérséklet emelkedésével helyreáll.

• Ne hagyja a készüléket forró vagy hideg helyen. Szintén ne tegye ki a készüléket közvetlen napsugárzásnak, és ne helyezze hőforrás közelébe, mert a készülékház deformálódhat, az LCD kijelző pedig tönkre mehet. Tárolási hőmérséklet: - 20°C - +60°C

#### **FONTOS MEGJEGYZÉS A PIN KÓD VISSZAÁLLÍTÁSÁVAL KAPCSOLATBAN!**

Javasoljuk, hogy az alábbi útmutatót távolítsa el a kézikönyvből, hogy gyermekek ne férjenek hozzá. Mivel ez az útmutató többnyelvű, érdemes minden nyelven eltávolítani az erre vonatkozó tudnivalókat. További használat céljából tárolja az eltávolított részeket gyermekektől elzárt helyen.

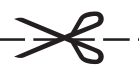

- **1** Ismételje meg a **A PIN kód módosítása** lépéseit 1-től 3-ig. (Lásd a 17. oldalon)
- **2** Írja be a "3001"-es számot jelen PIN-kód érvénytelenítéséhez.
	- A PIN-kód visszaállítódik az "1234"-es gyári beállításra.

#### **PC kompatibilitási táblázat Kommunikációs folyamat**

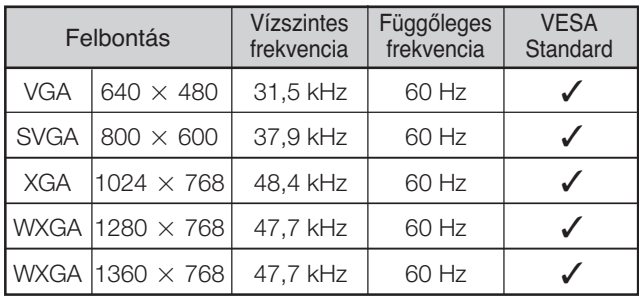

A VGA, SVGA, XGA és WXGA az International Business Machines Corp. bejegyzett védjegyei.

#### **FIGYELEM**

- Ez a TV csak korlátozottan PC-kompatibilitis, a megfelelő működés csak akkor garantálható, ha a videókártya pontosan megfelel a VESA 60Hz-es szabványnak. Bármely eltérés ettől a szabványtól a kép torzulását okozhatja.
- A grafikus kártyától függően az 1360  $\times$  768-as felbontás esetleg nem jelenik meg helyesen.

#### **Az RS-232C csatlakozó specifikációja**

#### **A TV számítógépes vezérlése**

- A program feltelepítése után a TV az RS-232C csatlakozón keresztül számítógéppel is vezérelhető. Kiválasztható a bemeneti jel (PC/video), beállítható a hangerő és sok más beállítás is elvégezhető, lehetővé téve az automatikus megjelenítést.
- A kapcsolódáshoz csatlakoztasson egy kereszt bekötésű (kereskedelmi forgalomban kapható) RS-232C kábelt a 9 pólusú D-sub/MINI-DIN (opcionális: AN-A1RS) aljzatba.

#### **FIGYELEM**

• Ezt a műveletet egy a számítástechnikában már jártas személy végezze.

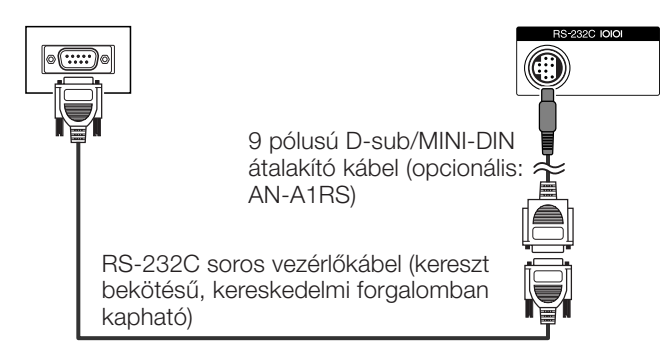

#### **Kommunikációs feltételek**

Állítsa be az RS-232C kommunikációs beállításokat a számítógépen a TV igényeihez. A TV kommunikációs beállításai a következők:

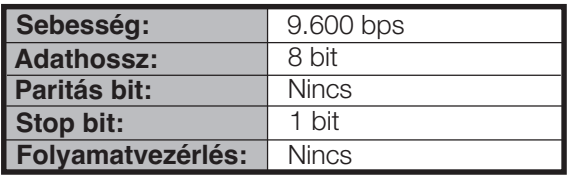

Küldje el a vezérlőutasítást a számítógépről az RS-232C csatlakozón keresztül.

A TV a végrehajtja a beérkezett utasítást, és válaszüzenetet küld a számítógépnek.

Ne küldjön egyszerre több utasítást. A következő utasítás elküldése előtt várja meg, amíg a készülék az előzőt OK válasszal nyugtázza.

#### **Parancsformátum** Nyolc ASCII kód  $+$  CR

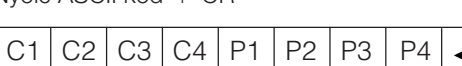

4-digites parancs 4-digites paraméter Visszatérési kód

4-digites parancs: Parancs. Négy karakterből álló szöveg. 4-digites paraméter: Paraméter  $0 - 9$ ,  $\times$ , üres, ?

#### **Paraméter**

Adja meg a paraméter értékét balról kezdve, és töltse ki az üres helyeket (ha vannak). (Fontos, hogy mindig négy értéket adjon meg paraméternek.)

Ha a megadott paraméter az elfogadható tartományon kívül esik, hibajelzés ("ERR") érkezik válaszként. (Lásd: válaszkód formátum.)

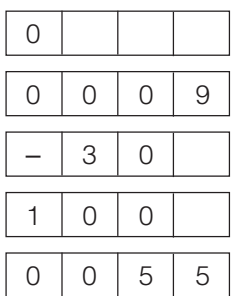

Ha valamely parancsként kérdőjelet ("?") ad meg, válaszul az aktuális értéket kapja.

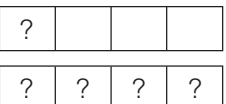

#### **Válaszkód formátum**

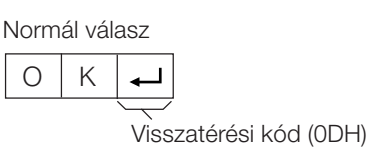

Hibás válasz (kommunikációs hiba vagy helytelen parancs)

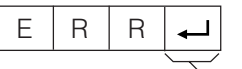

Visszatérési kód (0DH)

#### **Függelék**

#### **Utasítások**

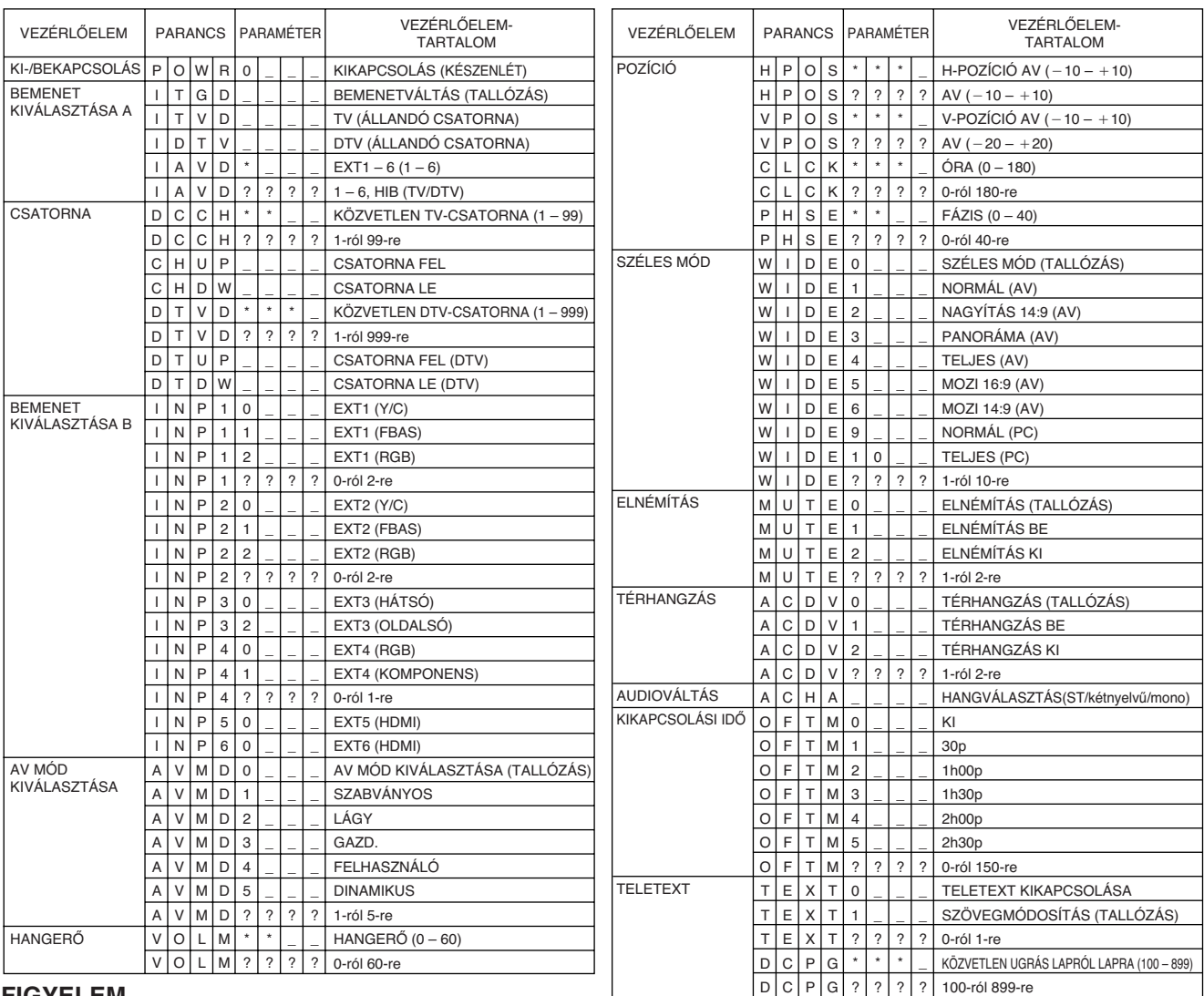

#### **FIGYELEM**

• Ha egy alulvonás (\_) jelenik meg a paraméter oszlopban, adjon meg egy szóközt.

• Ha csillag (\*) jelenik meg, adjon meg egy a VEZÉRLŐELEM-TARTALOM oszlopban zárójelben megadott tartományba tartozó értéket.

#### **Osztályozási táblázat a Gyerekzár használatához**

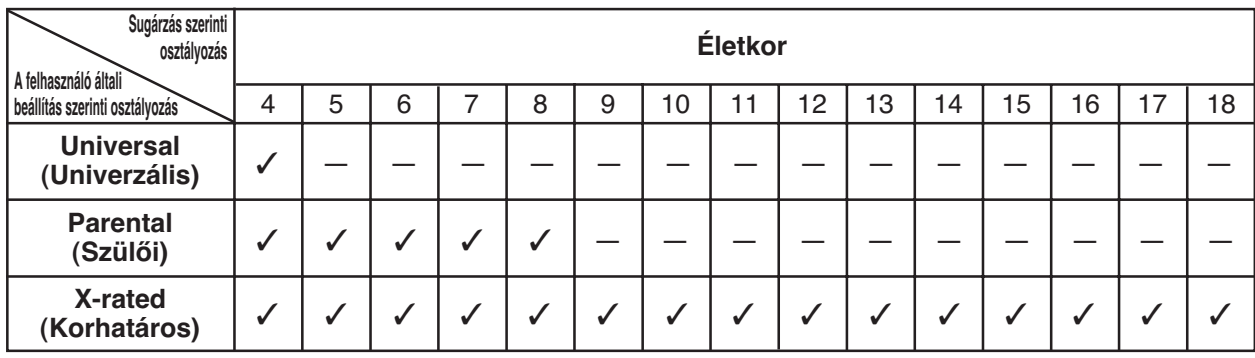

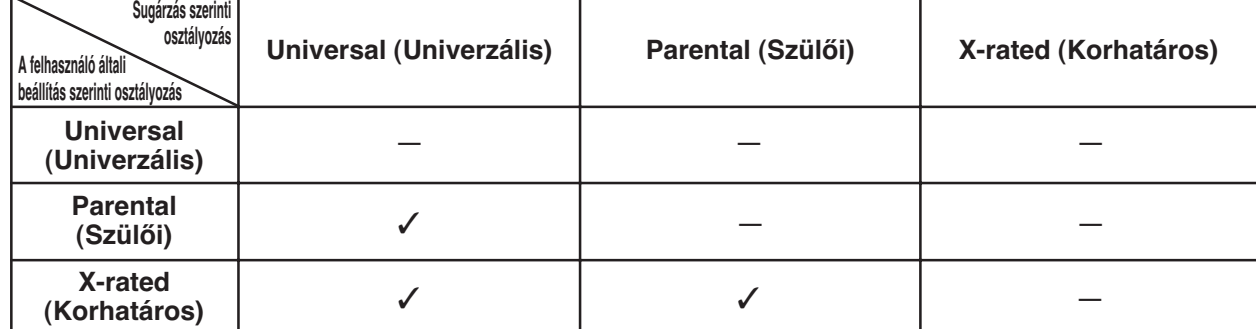

#### **Műszaki adatok**

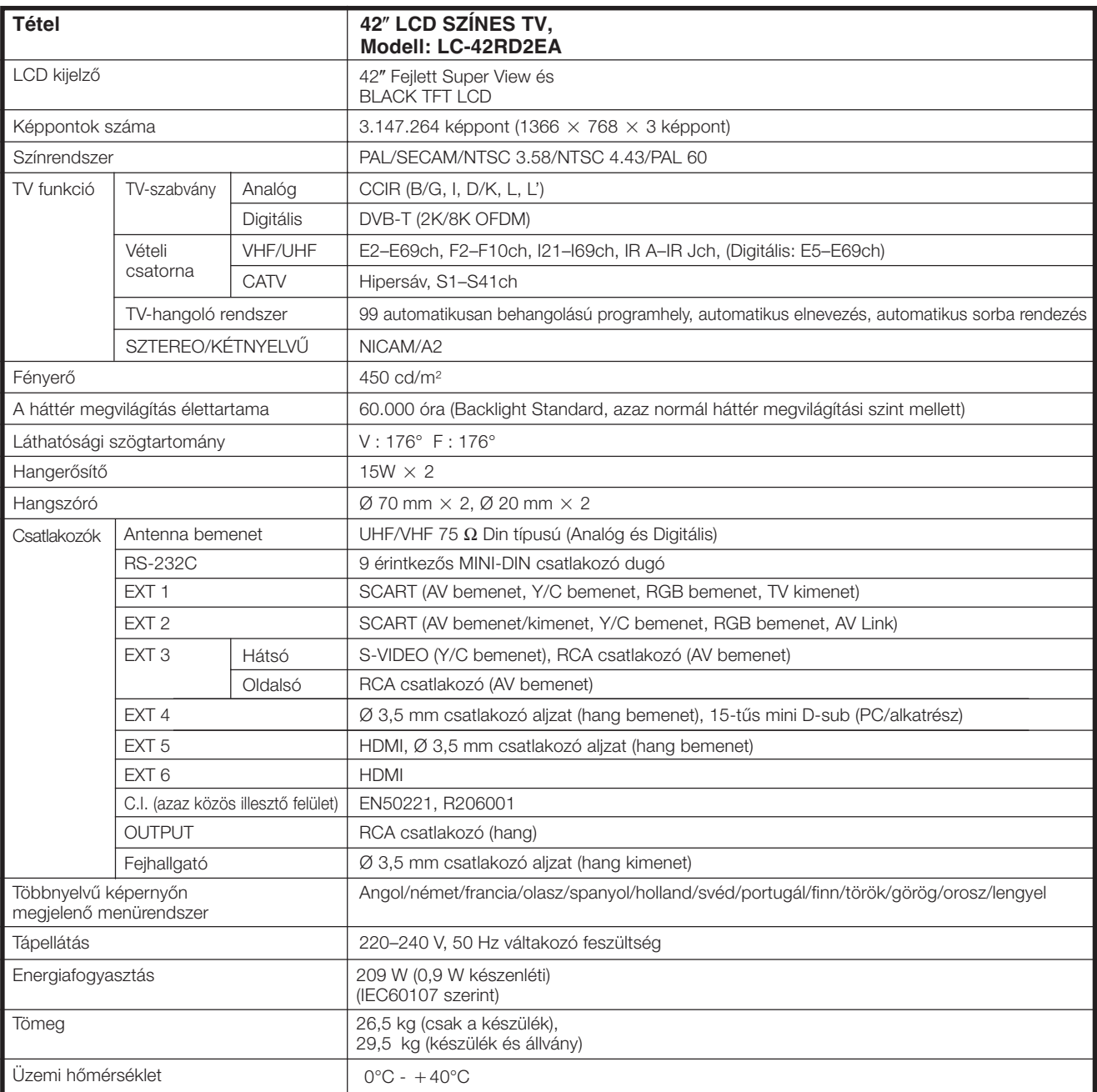

• A folyamatos fejlesztés mellett való elkötelezettsége miatt a SHARP fenntartja a jogot a külalak és a műszaki adatok előzetes figyelmeztetés nélkül történő megváltoztatására. A teljesítményre vonatkozó adatok a gyártási egységek névleges adatai. Ezek az értékek az egyedi termékeknél kissé eltérőek is lehetnek.

#### **FIGYELEM**

• A méretrajzokat a hátsó borítás belső oldalán találja.

#### **Választható tartozékok**

A listában szereplő tételek az LCD színes televízió választható tartozékai. Azok a legközelebbi szaküzletben megvásárolhatók.

• A közeljövőben további választható tartozékok is gyártásra kerülnek. Vásárláskor kérjük, olvassa el a legfrissebb információkat a kompatibilitásról és az egyes tartozékok elérhetőségéről.

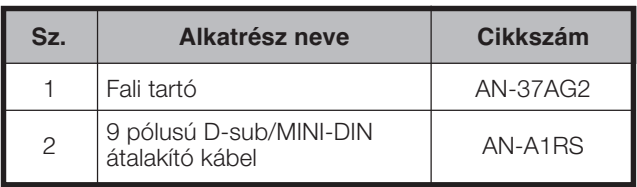

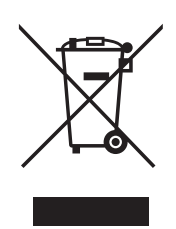

Figyelem: A terméket ezzel a jelöléssel látták el. Ez azt jelenti, hogy a használt elektromos és elektronikus termékeket nem szabad az általános háztartási hulladékkal keverni. Ezekhez a termékekhez külön hulladékgyűjtő rendszer üzemel.

#### **A. Hulladék-elhelyezési tájékoztató felhasználók részére (magán háztartások)**

#### **1. Az Európai Unióban**

Figyelem: Ha a készüléket ki akarja selejtezni, kérjük, ne a közönséges szemeteskukát használja!

A használt elektromos és elektronikus berendezéseket külön, és a használt elektromos és elektronikus berendezések szabályszerű kezeléséről, visszanyeréséről és újrahasznosításáról rendelkező jogszabályokkal összhangban kell kezelni.

A tagállamok általi végrehajtást követően az EU államokon belül a magán háztartások használt elektromos és elektronikai berendezéseiket díjmentesen juttathatják vissza a kijelölt gyűjtőlétesítményekbe\*. Egyes országokban\* a helyi kiskereskedés is díjmentesen visszaveheti Öntől a régi terméket, ha hasonló új terméket vásárol.

\*) A további részletekről, kérjük, érdeklődjön az önkormányzatnál.

Ha használt elektromos vagy elektronikus berendezésében elemek vagy akkumulátorok vannak, kérjük, előzetesen ezeket selejtezze ki a helyi előírásoknak megfelelően.

A termék szabályszerű kiselejtezésével Ön segít biztosítani azt, hogy a hulladék keresztülmenjen a szükséges kezelésen, visszanyerési és újrahasznosítási eljáráson, ezáltal közreműködik a lehetséges káros környezeti és humán egészségi hatások megelőzésében, amelyek ellenkező esetben a helytelen hulladékkezelés következtében előállhatnának.

#### **2. Az EU-n kívüli egyéb országokban**

Ha a terméket ki szeretné selejtezni, kérjük, forduljon az önkormányzathoz, és érdeklődjön a helyes hulladékelhelyezési módszerről.

#### **B. Hulladék-elhelyezési tájékoztató vállalati felhasználók részére**

#### **1. Az Európai Unióban**

Ha a terméket üzleti célokra használta, és ki kívánja selejtezni:

Kérjük, forduljon a SHARP kereskedéshez, ahol tájékoztatják Önt a termék visszavételéről. Lehetséges, hogy a visszavételből és újrahasznosításból eredő költségeket felszámítják. Előfordulhat, hogy a helyi hulladékbegyűjtő létesítmény átveszi a kisebb termékeket (és kis mennyiségeket).

#### **2. Az EU-n kívüli egyéb országokban**

Ha a terméket ki szeretné selejtezni, kérjük, forduljon az önkormányzathoz, és érdeklődjön a helyes hulladékelhelyezési módszerről.

#### **LC-42RD2EA**

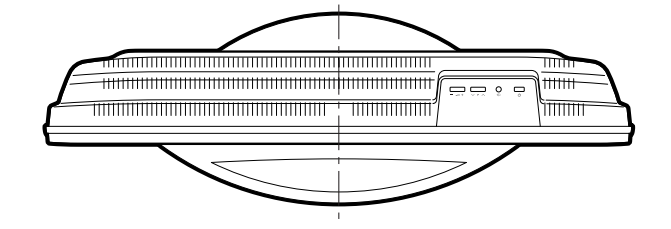

![](_page_38_Figure_2.jpeg)

![](_page_38_Figure_3.jpeg)

![](_page_38_Figure_4.jpeg)

![](_page_39_Picture_0.jpeg)

### SHARP ELECTRÓNICA ESPAÑA S.A.

Polígono Industrial Can Sant Joan Calle Sena s/n 08174 SANT CUGAT DEL VALLÉS BARCELONA (ESPAŇA)

Wydrukowano na papierze przyjaznym dla środowiska Környezetbarát papírra nyomva Vytištěno na ekologicky nezávadném papíře Vytlačené na ekologickom papieri Надруковано на екологічно чистому папері Trükitud keskkonnasõbralikule paberile Drukāts uz apkārtējais videi nekaitīga papīra **PIN**<br> **PIN**<br> **EXECUTE:** Execution of the Sepausdinta ant aplinkai nekenksmingo popieriaus **PIN** 

07P09-SP-NG Wydrukowano w Hiszpanii Készült Spanyolországban Vytištěno ve Španělsku Vytlačené v Španielsku Надруковано в Іспанії Trükitud Hispaanias Iespiests Spānijā Išspausdinta Ispanijoje TINS-D344WJZZ